# **UltraKey Lite**

## Keyboard controller for VideoBloX and MAXPRO-Net Matrix Systems

HJC5000

# **Installation and User Guide**

Document 800-07422 - Rev A - 08/10

Download from Www.Somanuals.com. All Manuals Search And Download.

# Installation and User Guide

Download from Www.Somanuals.com. All Manuals Search And Download.

#### **Revisions**

| Issue           | Date    | Revisions                                                                                                    |
|-----------------|---------|----------------------------------------------------------------------------------------------------|
| 800-03854 rev A | 02/2009 | New document.                                                                                                    |
| 800-03854 rev B | 03/2009 | Updated the MaxPRO map code.                                                                                                    |
| 800-03854 rev C | 04/2009 | Corrected the controller login PIN code; corrected IP address p. 59; updated images for quality                                                                                                    |
| 800-07422 rev A | 08/2010 | Revisions to Step 3: Configure Address, Baud Rate or IP for VideoBloX<br>Mode; Step 4: Configure VideoBloX Mode Default Settings While Powering<br>Up; Step 4: Configure the Controller for an Ethernet Connection; added<br>Step 5: Setting the Keyboard Address While Powering Up; and, the System<br>Configuration Menu screen. |

## **Explanation of Symbols**

|         | The exclamation point in a red octagon is a WARNING. Failure to take<br>or avoid a specific action could result in physical harm to a person<br>or irreparable damage to equipment.                                                                                           |
|---------|----------------------------------------------------------------------------------------------------|
| Caution | The lightning flash with arrowhead symbol within an equilateral triangle alerts the user to the presence of uninsulated dangerous voltage within the enclosure of the product that <b>may be of sufficient magnitude to constitute a risk of electric shock to the person</b> |
| Caution | The exclamation point in a yellow equilateral triangle is a Caution. Failure to take or avoid a specified action could result in <b>loss of data or damage to equipment</b> and may contain important operating and maintenance servicing information.                        |

## **FCC Compliance Statement**

**Information to the User**: This equipment has been tested and found to comply with the limits for a Class B digital device. Pursuant to Part 15 of the FCC Rules, these limits are designed to provide reasonable protection against harmful interference in a residential installation. This equipment generates, uses, and can radiate radio frequency energy and, if not installed and used in accordance with the instruction manual, may cause harmful interference to radio communications. However, there is no guarantee that interference will not occur in a particular installation.

If this equipment does cause harmful interference to radio or television reception, which can be determined by turning the equipment off and on, the user is encouraged to try to correct the interference. For example, try orienting or relocating the receiving antenna, increasing the separation between the equipment and receiver, or connecting the equipment to an outlet on a different circuit.

This device complies with part 15 of the FCC rules. Operation is subject to the following two conditions: (1) This device may not cause harmful interference, and (2) this device must accept any interference received, including interference that may cause undesired operation.

Changes or modifications not expressly approved by the party responsible for compliance could void the user's authority to operate the equipment.

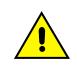

Users of the product are responsible for checking and complying with all federal, state and local laws and statutes concerning the monitoring and recording of video and audio signals. Honeywell Systems Group shall not be held responsible for the use of this product in violation of current laws and statutes.

## **Canadian Compliance Statement**

This Class B digital apparatus complies with Canadian ICES-003. Cet appareil numérique de la classe B est conforme à la norme NMB-003 du Canada.

## **European Compliance Statement**

The manufacturer declares that the equipment supplied with this guide is compliant with the essential protection requirements of the EMC directive 2004/108/EC and the Low Voltage Directive LVD 2006/95/EC, conforming to the requirements of standards EN 55022 for emissions, EN 50130-4 for immunity, and EN 60065 for Electrical Equipment safety.

Caution Users of the product are responsible for checking and complying with all federal, state, and local laws and statutes concerning the monitoring and recording of video and audio signals. Honeywell shall not be held responsible for the use of this product in violation of current laws and statutes.

## Warnings and Cautions

Read the following cautions and warnings prior to installation and use of this product.

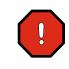

Installation and servicing must be performed by qualified personnel in accordance with local codes and regulations.

Consider using a UPS source to ensure satisfactory performance.

 CAUTION

 RISK OF ELECTRIC SHOCK

 DO NOT OPEN

 CAUTION: TO REDUCE THE RISK OF ELECTRIC SHOCK,

 DO NOT REMOVE COVER (OR BACK).

 NO USER-SERVICEABLE PARTS INSIDE.

 REFER SERVICING TO QUALIFIED SERVICE PERSONNEL.

Using replacement parts or accessories other than the original manufacturers may invalidate the

## **Important Safety Instructions**

warranty.

#### **BEFORE OPERATING OR INSTALLING THE UNIT, READ AND FOLLOW ALL INSTRUCTIONS. AFTER INSTALLATION, retain the safety and operating instructions for future reference**

- 1. HEED WARNINGS Adhere to all warnings on the unit and in the operating instructions.
- 2. INSTALLATION
  - Install in accordance with the manufacturer's instructions.
  - Installation and servicing should be performed only by qualified and experienced technicians to conform to all local codes and to maintain your warranty.
  - Do not install the unit in an extremely hot or humid location, or in a place subject to dust or mechanical vibration. The unit is not designed to be waterproof. Exposure to rain or water may damage the unit.
- 3. **POWER SOURCES** This product should be operated only from the type of power source indicated on the marking label. If you are not sure of the type of power supplied to your facility, consult your product dealer or local power company.
- 4. **HEAT** Situate away from items that produce heat or are heat sources such as radiators, heat registers, stoves, or other products (including amplifiers).
- 5. WATER AND MOISTURE Do not use this unit near water or in an unprotected outdoor installation, or any area classified as a wet location.
- 6. **ATTACHMENTS** Do not use attachments not recommended by the product manufacturer as they may result in the risk of fire, electric shock, or injury to persons.
- 7. ACCESSORIES Only use accessories specified by the manufacturer.
- 8. CLEANING Do not use liquid cleaners or aerosol cleaners. Use a damp cloth for cleaning.
- 9. **SERVICING** Do not attempt to service this unit yourself as opening or removing covers may expose you to dangerous voltage or other hazards. Refer all servicing to qualified service personnel.

10. **REPLACEMENT PARTS** - When replacement parts are required, be sure the service technician has used replacement parts specified by the manufacturer or have the same characteristics as the original part. Unauthorized substitutions may result in fire, electric shock or other hazards.

### Warranty and Service

Subject to the terms and conditions listed on the Product Warranty Card, during the warranty period Honeywell will repair or replace, at its sole option, free of charge, any defective products returned prepaid.

In the event you have a problem with any Honeywell product, call Customer Service for assistance or to request a **Return Merchandise Authorization (RMA)** number. Be sure to have the model number, serial number, and the nature of the problem available for the technical service representative.

In the U.S.A. and Canada, call 1.800.796.2288. See the back cover for other contact details.

Prior authorization must be obtained for all returns, exchanges, or credits. Items shipped to Honeywell without a clearly identified Return Merchandise Authorization (RMA) number may be refused.

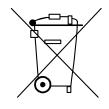

**WEEE (Waste Electrical and Electronic Equipment)**. Correct disposal of this product (applicable in the European Union and other European countries with separate collection systems). This product should be disposed of, at the end of its useful life, as per applicable local laws, regulations, and procedures

## Contents

| 1 | About this Document and the UltraKey Lite                                                                            |
|---|----------------------------------------------------------------------------------------------------|
|   | Document Overview                                                                                                    |
| 2 | Using the UltraKey Lite Controller                                                                                   |
|   | Logging Onto the Controller                                                                                          |
| 3 | Installing UltraKey Lite with VideoBloX                                                                              |
|   | Navigating the LCD Configuration Menus                                                                               |
| 4 | Installing UltraKey Lite with MAXPRO-Net                                                                             |
|   | Navigating the LCD Configuration Menus                                                                               |
| 5 | System Administration and Troubleshooting                                                                            |
|   | System Administration Using the Controller LCD       65         System Administration Using the Web Browser       68 |

## **Figures**

| UltraKey Lite Port Connections                                 |
|----------------------------------------------------------------|
| Terminal Box Front and Back Ports                              |
| UltraKey Lite Controller Keyboard Layout                       |
| The UltraKey Navigation Controls                               |
| LCD and LCD Navigation Keys                                    |
| VideoBloX LCD Configuration Menu Tree                          |
| AC Power Adapter with CEE 7/16 Europlug                        |
| RJ45 to DB9 Male Adapter for VideoBloX and VideoBloX Lite CPUs |
| Direct RJ45 Serial Port Connection for VideoBloX NetCPUs       |
| VideoBloX Serial Port RS422 Connection Example                 |
| Ethernet Port Connections to VideoBloX                         |
| UltraKey Lite Login Page                                       |
| System Configuration Tab                                       |
| VideoBloX Configuration Tab                                    |
| Serial Port Configuration Tab                                  |
| IP Configuration Tab                                           |
| DynKey Configuration Tab                                       |
| LCD and Navigation Keys                                        |
| MAXPRO LCD Menu Tree                                           |
| RS232 Serial Port Connection                                   |
| RS232 Serial Port Connection and MegaPIT                       |
| RS232 Serial Port Connection and MX18                          |
| AC Power Adapter with CEE 7/16 Europlug                        |
| RJ45 to DB9 Female Adapter (RS232)                             |
| RS422 to RS232 Converter Using the Terminal Box (RS422)        |
| RS232 Serial Port Connection and Terminal Box RS422            |
| RS232 Serial Port Connection, MX18 and the Terminal Box        |
| Ethernet Port Connections to MAXPRO-Net                        |
| UltraKey Lite Login page                                       |
| System Configuration Tab                                       |
| MAXPRO Configuration Tab                                       |
| Serial Port Configuration Tab                                  |
| IP Configuration Tab                                           |
| DynKey Configuration Tab                                       |
| Software Upgrade Warning Message                               |
|                                                                |

| Figure 5-2 | Change Password Page                           | 69 |
|------------|------------------------------------------------|----|
| Figure 5-3 | System Configuration LCD Menu Tree - All Modes | 70 |

## **Tables**

| Table 1-1 | UltraKey Lite Specifications                      |
|-----------|---------------------------------------------------|
| Table 1-2 | Shipping Checklist                                |
| Table 2-1 | LCD Menu Navigation During Set Up                 |
| Table 2-2 | VideoBloX Key Functions                           |
| Table 2-3 | MAXPRO Key Functions                              |
| Table 3-1 | Serial Port COM1 and COM2 Pin Assignments         |
| Table 3-2 | RJ45 Ethernet Pin Assignments                     |
| Table 3-3 | Setting the Keyboard Address                      |
| Table 4-1 | Serial Port COM1 and COM2 Pin Assignments         |
| Table 4-2 | Terminal Box COM1 and COM2 Pin Assignments        |
| Table 4-3 | RJ45 Ethernet Pin Assignments                     |
| Table 4-4 | Setting the Keyboard Address                      |
| Table 5-1 | HJC5000 UltraKey Lite Controller Default Settings |

1

## About this Document and the UltraKey Lite

#### In this section:

- Document Overview, page 15
- Finding More Information, page 16
- Typographical Conventions, page 16
- UltraKey Lite Specifications, page 17
- Shipping Checklist, page 18
- UltraKey Lite Port Connections and Descriptions, page 19

The UltraKey Lite (HJC5000) is a replacement for the Honeywell HEGSBLX controller and is compatible with Honeywell VideoBloX and MAXPRO-Net Video Matrix Systems.

The UltraKey Lite has these modes available depending on the installation:

- MAXPRO: For use with MAXPRO-Net Matrix System installations.
- VideoBloX: For use with VideoBloX Matrix System installations.
- **Note** This installation and user guide describes the Honeywell VideoBloX and MAXPRO-Net Video Matrix mode installation and set-up. Future product and documentation releases will include the Standalone mode for PTZ and DVR functionality.

### **Document Overview**

The following is included in this user guide:

- UltraKey Lite controller user instructions (*Chapter 2*).
- Installation/connection and configuration instructions specific to VideoBloX (*Chapter 3*) and MAXPRO-Net (*Chapter 4*).
- System Administration and troubleshooting (*Chapter 5*).

## **Finding More Information**

Refer to the online literature library to access other electronic documents in PDF format including data sheets, quick references, installation and user guides, specifications, software and product notices: **http://www.honeywellvideo.com**. Also see the back cover for international web sites and contact details.

## **Typographical Conventions**

| Font                               | What it represents                                                                                                    | Example                                                                                                    |
|------------------------------------|----------------------------------------------------------------------------------------------------|----------------------------------------------------------------------------------------------------|
| Use of an arrow<br>between items > | Use of an arrow between keys or tabs indicates<br>the order to select a menu item from the LCD or<br>a web browser. You may be using keys on the<br>controller or a mouse to click and select a tab on<br>a web browser | <ol> <li>On the controller, press Alt &gt; Cir to enter<br/>the System Configuration: System Set<br/>menu.<br/>The System Set: Mode screen displays.</li> </ol> |
| Lucida                             | Values of editable fields that are mentioned in<br>the body text of the document for reference<br>purposes, but do not need to be entered as part<br>of a procedure.                                                    | The <b>Time from</b> field can be set to<br>Hours:Minute:Seconds.                                                                                               |
|                                    | Text strings displayed on the screen.                                                                                                    | The message Unauthorized displays.                                                                                                    |
|                                    | Syntax.                                                                                                    | (object) entered                                                                                                    |
| Swiss721 BT Bold                   | Words or characters that are part of the task<br>process and identify a field and an action that<br>must be typed.                                                                                                    | Enter the <b>password 1234</b> .                                                                                                    |
|                                    | Menu titles and other items you select.                                                                                                    | Double-click <b>Open</b> from the <b>File</b> menu.                                                                                                    |
|                                    | Buttons you click on a web browser to perform actions.                                                                                                    | Click Exit to close the program.                                                                                                    |
|                                    | Pressing a key on the keyboard.                                                                                                    | Press and hold <b>Logon</b> .                                                                                                    |
| Courier                            | Text that displays on the LCD screen                                                                                                    | The LCD menu IPAddr Changed displays.                                                                                                    |
|                                    | TPAddr Changed<br>Yes                                                                                                    |                                                                                                    |
| Italic                             | Placeholders: words that vary depending on the situation.                                                                                                    | user name                                                                                                    |
|                                    | Cross-reference to external source.                                                                                                    | Refer to the System Administrator Guide.                                                                                                    |
|                                    | Cross-reference within document.                                                                                                    | See Chapter 2, Installation.                                                                                                    |

This document uses these typographical conventions:

## **UltraKey Lite Specifications**

| Table 1-1         UltraKey Lite Specifications |                                                                |
|------------------------------------------------|----------------------------------------------------------------|
| Parameter                                      | Value                                                          |
| Power Requirements                             | 10.8 to 13.2 VDC @ 1 Ampere (A) or POE (48 VDC, Class 3)       |
| Connector Types                                | 1×Ethernet (10Base-T, 100Base-TX) RJ45 with LED                |
|                                                | 1×RS232/422/485 RJ45 with LED                                  |
| LCD                                            | Type: STN, Positive Image                                      |
|                                                | Backlight: Blue-White                                          |
|                                                | Characters: 122×32 Dots                                        |
| USB                                            | Туре: А                                                        |
|                                                | Version: USB1.1 (For USB PC Keyboard)                          |
| Compliance                                     | EN55022 for radiated and conducted emissions                   |
| Mechanical                                     | Dimensions: 408 mm (L) $\times$ 215 mm (W) $\times$ 105 mm (H) |
|                                                | Gross Weight: 3.2 kg                                           |
|                                                | Cover material: ABS+PC (cool gray)                             |
| Environment                                    | Operating Temperature: -10 to +55 deg C                        |
|                                                | Storage Temperature: -40 to +75 deg C                          |
|                                                | Humidity: 0 to 95% RH (non-condensing)                         |

## **Shipping Checklist**

The following is included with your UltraKey Lite Controller shipment. Use of accessories is dependent on the type of installation. Ultrakey Lite can be connected to the matrix system either by serial port or Ethernet RJ45 connections.

|          | Table 1-2 Shippin                                                           | ig Checklist                                                                                                    |
|----------|-----------------------------------------------------------------------------|----------------------------------------------------------------------------------------------------|
| Quantity | Part                                                                        | Use with                                                                                                    |
| 1        | Ultrakey Lite keyboard controller                                           | All installations.                                                                                                    |
| 1        | Ultrakey Lite installation and user guide                                   | All installations.                                                                                                    |
| 1 box    | Power adapter with plugs for<br>100-240 VAC, 12 VDC, 50-60 HZ,<br>1 A, 12 W | <ul> <li>Plug adapters depend on local electrical current. Four models are included:</li> <li>CEE 7/16 (Europlug 2.5 A/250V unearthed)</li> <li>NEMA 1-15 (North American 15 A/125V ungrounded)</li> <li>BS1363 (British 13A /230-240V 50 Hz earthed and fused)</li> <li>CPCS-CCC (Chinese 10 A/250V)/AS 3112 ; Australian 10 A/240V).</li> </ul> |
| 1        | Connector adapter, RJ45 to DB9 male, for RS422                              | Backwards compatibility with VideoBloX and VideoBloX Lite CPU installations. VideoBloX master port.                                                                                                    |
| 2        | Connector adapter, RJ45 to DB9 female, for RS232                            | Backwards compatibility with MAXPRO-Net CPU installations.                                                                                                    |
| 2        | RJ45 network cable, 2 meters                                                | All installations.                                                                                                    |
| 1        | RJ45 cross-over Ethernet cable, 2 meters, blue                              | Used to connect a PC directly to the Controller for web browser configurations.                                                                                                    |
| 1        | RJ11 4X6 flat ribbon cable, 2 meters                                        | To connect from a MAXPRO and MX18 to the UltraKey Lite.                                                                                                    |
| 1        | Function key overlay                                                        | For use with VideoBloX installations.                                                                                                    |
| 1        | Terminal box                                                                | For additional device connection requirements.                                                                                                    |

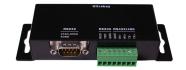

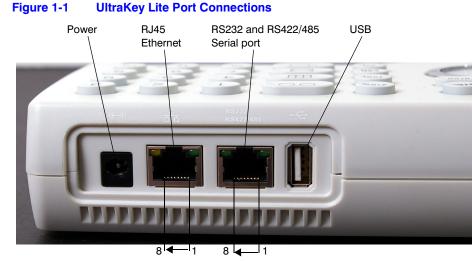

## UltraKey Lite Port Connections and Descriptions

Pins numbered from right to left

### **DC Power Port**

Supports 12V ( $\pm$ 10%) DC/1 A power input. Use the power adapter included with the shipment and insert one of the four adapters based on your local power requirements.

### **Ethernet Port**

Note Ethernet is used to connect to the controller web browser, MAXPRO-Net or VideoBloX NetCPU.

- 10/100M Ethernet PoE (power over Ethernet) input. If PoE is the power input, it is not recommended to connect this network with an outside building.
- TCP/IP protocol on the controller.
- For VideoBloX, the controller address range can be between 1 and 32. For MAXPRO-Net, the address range can be between 1 and 99.

### RS232, RS422/485 Serial Port

| Note | These ports are used to connect to MAXPRO-Net RS232 or RS422 and to VideoBloX NetCPU, Standard CPU and Lite CPU RS422.                        |
|------|----------------------------------------------------------------------------------------------------|
|      | ted surge protection is suggested when using RS485/RS422 and when cabling<br>buildings.                                                       |
| Note | For MAXPRO net installations, COM1 (RS422) and COM2 (RS485) are configured using the controller LCD menu and cannot be used at the same time. |
|      |                                                                                                    |
| Note | Serial port 1 can be either RS485 or RS422. Serial port 2 is only RS232.                                                                      |

### **Terminal Box**

Use the terminal box RJ45 port and 8-pin terminal plug as required for compatibility and connectivity options. It can be used to break out the RJ45 cable when wiring to existing infrastructure is required.

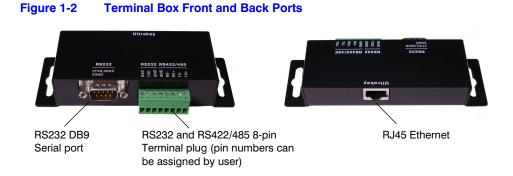

#### **USB Port**

The USB port is not used with VideoBloX or MAXPRO-net.

## Using the UltraKey Lite Controller

You may need to learn how to use the UltraKey Lite both before and after you begin configuring. In this section:

- Logging Onto the Controller, page 21
- Using the UltraKey Lite to Navigate the LCD Menus, page 22
- VideoBloX Key Functions, page 24
- MAXPRO Key Functions, page 27

**Note** Key availability is dependent on the mode selected. Functions only used with the Standalone Mode (for PTZ/DVR functions) are not described in this document and will be included in future releases.

## Logging Onto the Controller

- 1. Connect the keyboard with a power adapter (12V (±10%) DC/1 A included) or a network cable with PoE.
- 2. To configure the main menu settings, press Alt > Cir.
- 3. Enter the PIN password 3434.

**Note** If an invalid password is entered, a message displays and the controller buzzes. Repeat the steps to log on.

When you are in the Password menu, press **Alt** > **Cir** again to exit the Password menu.

## Using the UltraKey Lite to Navigate the LCD Menus

There are a variety of ways to navigate both the LCD menus during configuration and set up as well as during normal operation with your matrix system. *Figure 2-1* shows all of the keys and other elements of the UltraKey Lite controller. See *Table 2-2* for UltraKey Lite key functions when used with a VideoBloX system. See *Table 2-3* for UltraKey Lite key functions when used with a MAXPRO-Net system.

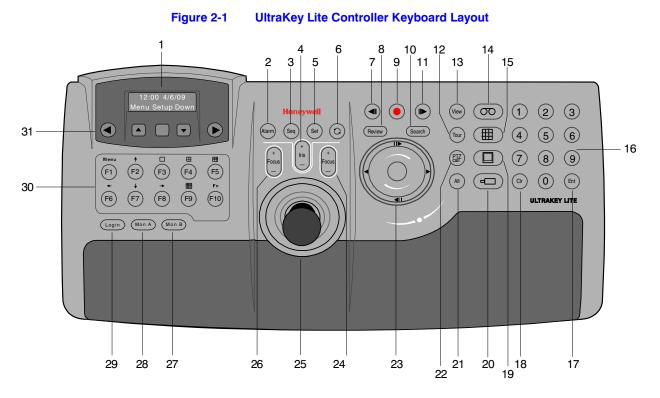

See *Figure 2-2* for a brief overview of the three main navigation options. See *Table 2-1* for specific methods to navigate the LCD during installation and set up.

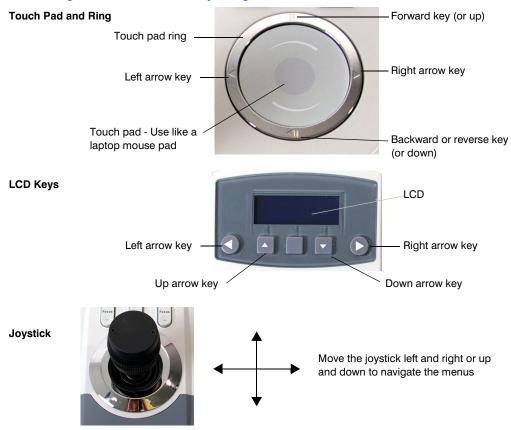

Figure 2-2 The UltraKey Navigation Controls

 Table 2-1
 LCD Menu Navigation During Set Up

| Task                                                               | Options                                                                                                    |
|--------------------------------------------------------------------|----------------------------------------------------------------------------------------------------|
| To confirm a change or enter the current menu                      | <ul> <li>You can use any of these ways to access the LCD:</li> <li>KEYS: Press Ent</li> <li>TOUCH PAD RING: Press the right arrow key</li> <li>JOYSTICK: Move right</li> <li>LCD KEYS: Special case: to enter the Set Up menu, press the LCD center key (not labeled)</li> </ul>  |
| To cancel an operation or return to the previous level of the menu | <ul> <li>You can use any of these ways to access the LCD:</li> <li>KEYS: Press Alt &gt; Clr</li> <li>TOUCH PAD: Rotate your finger in a counter-clockwise motion</li> <li>TOUCH PAD RING: Press the left arrow key</li> <li>JOYSTICK: Move left</li> </ul>                        |
| To view or switch between the menu items of the same level         | <ul> <li>You can use any of these ways to access the LCD:</li> <li>LCD KEYS: Press up/down arrow keys</li> <li>TOUCH PAD: Rotate your finger clockwise or counter-clockwise</li> <li>TOUCH PAD RING: Press the forward/backward arrows</li> <li>JOYSTICK: Move up/down</li> </ul> |

| Task                                               | Options                                                                          |
|----------------------------------------------------|----------------------------------------------------------------------------------|
| To move back through the menus one level at a time | • KEYS: Press Alt > Cir                                                          |
| To scroll through the top level                    | LCD KEYS: Press the right/left arrow keys                                        |
| menu options                                       | <ul> <li>TOUCH PAD: Rotate your finger clockwise or counter-clockwise</li> </ul> |
|                                                    | TOUCH PAD RING: Press the right / left arrows                                    |
|                                                    | JOYSTICK: Move right/left                                                        |
| To scroll through the secondary                    | You can use any of these ways to access the LCD:                                 |
| level menu options                                 | LCD KEYS: Press the up/down arrow keys                                           |
|                                                    | TOUCH PAD: Rotate your finger clockwise or counter-clockwise                     |
|                                                    | TOUCH PAD RING: Press the forward/backward arrows                                |
|                                                    | JOYSTICK: Move up/down                                                           |
| To correct errors                                  | KEYS: Press Clr                                                                  |

#### Table 2-1 LCD Menu Navigation During Set Up (cont'd)

## VideoBloX Key Functions

| Note | Use Figure 2-1 to locate each key as labeled in the ID column.                                                                                                    |
|------|----------------------------------------------------------------------------------------------------|
|      |                                                                                                    |
| Note | The keyboard supports dynamic key configuration. The key functions listed in <i>Table 2-2</i> are all default functions. Contact Honeywell Technical Support or refer to the applicable VideoBloX manual. |

|    | 10              | ible 2-2 videoblox key i disciol        | 15             |                   |
|----|-----------------|-----------------------------------------|----------------|-------------------|
| ID | Key Description | Function in Camera Mode                 | PCK (Cam Mode) | PCK (Device Mode) |
| 2  | Alarm           | Acknowledge Alarms                      | Alarm Ack      | Alarm Ack         |
| 3  | Seq             | Selects Sequence mode                   | SEQ            | SEQ               |
| 4  | Iris –          | Iris close –                            | Iris C         | Frame <           |
| 4  | Iris +          | Iris Open +                             | Iris O         | Frame >           |
| 5  | Set             | Store a preset (preshot)                | Store          | Stop              |
| 6  | Recycle (Undo)  | Undo previous camera selection (NetCPU) | <-             | VCR F2            |

#### Table 2-2 VideoBloX Key Functions

|    | Та                | ble 2-2 VideoBloX Key Functions                                                                                      | s (cont'd)       |                   |
|----|-------------------|----------------------------------------------------------------------------------------------------|------------------|-------------------|
| ID | Key Description   | Function in Camera Mode                                                                                              | PCK (Cam Mode)   | PCK (Device Mode) |
| 7  | Pause Play Rev    | Selects previous camera                                                                                              | Prev             | Stop              |
| 8  | Review            | Puts keyboard in Device mode                                                                                         | NA               | Pause             |
| 9  | Record            | Store a preset (preshot)                                                                                             | Store            | Rec               |
| 10 | Search            | Puts keyboard in Device mode                                                                                         | NA               | Index -           |
| 11 | Pause Play Fwd    | Selects next camera                                                                                                  | Next             | Play              |
| 12 | Tour              | Tour 1 Runs SEQ 250 on CPU<br>Tour 2 Runs SEQ 251 on CPU<br>Tour 3 Runs SEQ 252 on CPU<br>Tour 4 Runs SEQ 253 on CPU | NA               |                   |
| 13 | View              | Recall a preset (preshot)                                                                                            | Recall           | Play              |
| 14 | VCR               | Selects Device mode                                                                                                  | VCR              | VCR               |
| 15 | MUX Screen        | MUX 1 Runs SEQ 245 on CPU<br>MUX 2 Runs SEQ 246 on CPU<br>MUX 3 Runs SEQ 247 on CPU<br>MUX 4 Runs SEQ 248 on CPU     | NA               | Index +           |
| 16 | Numeric Keys 0-9  | Numeric Entry                                                                                                    | Numeric Keys 0-9 | Numeric Keys 0-9  |
| 17 | Enter             | Accept entry                                                                                                    | Enter            | Enter             |
| 18 | Clear             | Clear previous entry                                                                                                 | Clr              | Clr               |
| 19 | Monitor           | Selects Monitor mode                                                                                                 | MON              | MON               |
| 20 | Camera            | Selects Camera mode                                                                                                  | CAM              | CAM               |
| 22 | PTZ Call          | Selects Alternate camera (NetCPU)                                                                                    | Enter            |                   |
| 23 | Touch wheel right | Selects next camera                                                                                                  | Next             | Next              |
| 23 | Touch wheel left  | Selects previous camera                                                                                              | Prev             | Prev              |
| 23 | Touch ring Up     | Nudges PTZ Up                                                                                                    | Up               | Up                |
| 23 | Touch ring Down   | Nudges PTZ Down                                                                                                    | Down             | Down              |
| 23 | Touch ring Left   | Nudges PTZ Left                                                                                                    | Left             | Left              |
| 23 | Touch ring Right  | Nudges PTZ Right                                                                                                    | Right            | Right             |
| 25 | Joystick Left     | Move PTZ left variable speed                                                                                         | Joystick Left    | Joystick Left     |
| 25 | Joystick Right    | Move PTZ right variable speed                                                                                        | Joystick Right   | Joystick Right    |
| 25 | Joystick Up       | Move PTZ up variable speed                                                                                           | Joystick Up      | Joystick Up       |
| 25 | Joystick Down     | Move PTZ down variable speed                                                                                         | Joystick Down    | Joystick Down     |
| 25 | Twist Zoom right  | Zoom PTZ in variable speed                                                                                           | Twist Zoom right | Twist Zoom right  |
| 25 | Twist Zoom left   | Zoom PTZ out variable speed                                                                                          | Twist Zoom left  | Twist Zoom left   |
| 27 | Mon B             | Depends on controller address. EG,<br>Add 1 SEQ201 run, Add 2, SEQ202<br>run, and so on.                             | NA               | NA                |

#### Table 2-2 VideoBloX Key Functions (cont'd)

|        | Та              | ble 2-2   | VideoBloX Key Functions                                          | (cont'd)       |                   |
|--------|-----------------|-----------|------------------------------------------------------------------|----------------|-------------------|
| ID     | Key Description | Functior  | n in Camera Mode                                                 | PCK (Cam Mode) | PCK (Device Mode) |
| 28     | Mon A           |           | on controller address. EG,<br>EQ201 run, Add 2, SEQ202<br>so on. | NA             | NA                |
| 29     | Login           | Login/Lo  | gout of CPU                                                      | Login          | Login             |
| 30     | F1              | F1: Defin | e in CFG software                                                | Р              | Р                 |
| 30     | F2              | F2: Defir | e in CFG software                                                | BJ             | BJ                |
| 30     | F3              | F3: Defir | e in CFG software                                                | AR             | AR                |
| 30     | F4              | F4: Defir | e in CFG software                                                | РВ             | PB                |
| 30     | F5              | F5: Defir | e in CFG software                                                | PTZ Slots      | PTZ Slots         |
| 30     | F6              | F6: Defir | e in CFG software                                                | PTZ Cas        | PTZ Cas           |
| 30     | F7              | F7: Defir | e in CFG software                                                | Door           | Door              |
| 30     | F8              | F8: Defir | e in CFG software                                                | Back House     | Back House        |
| 30     | F9              | F9: Defir | e in CFG software                                                | Hard Count     | Hard Count        |
| 30     | F10             | F10: Def  | ine in CFG software                                              | Soft Count     | Soft Count        |
| 21+1   | ALT + 1         | Toggle A  | uxillary 1                                                       | Aux 1          | Index -           |
| 21+2   | ALT + 2         | Toggle A  | uxillary 2                                                       | Aux 2          | Index +           |
| 21+3   | ALT + 3         | Toggle A  | uxillary 3                                                       | Aux 3          | CntZero           |
| 21+30  | ALT+F1          | F11: Def  | ine in CFG software                                              | Cash Slots     | Cash Slots        |
| 21+30  | ALT+F2          | F12: Def  | ine in CFG software                                              | Cash Cage      | Cash Cage         |
| 21+30  | ALT+F3          | F13: Def  | ine in CFG software                                              | Group 13       | Group 13          |
| 21+30  | ALT+F4          | F14: Def  | ine in CFG software                                              | Group 14       | Group 14          |
| 21+30  | ALT+F5          | F15: Def  | ine in CFG software                                              | Group 15       | Group 15          |
| 21+30  | ALT+F6          | F16: Def  | ine in CFG software                                              | Group 16       | Group 16          |
| 21+4   | ALT + 4         | Toggle A  | uxillary 4                                                       | Aux 4          | Memory            |
| 21+5   | ALT + 5         | Toggle A  | uxillary 5                                                       | AutoPan        | Data              |
| 21+6   | ALT + 6         | Toggle A  | uxillary 6                                                       | PTZ F1         | VCR F1            |
| 21+7   | ALT + 7         | Toggle A  | uxillary 7                                                       | PTZ F2         | VCR F2            |
| 21+8   | ALT + 8         | Toggle A  | uxillary 8                                                       | PTZ F3         | VCR F3            |
| 21+F10 | ALT+F10         | RUN 4: [  | Define in CFG software                                           | User 4         | User 4            |
| 21+F7  | ALT+F7          | RUN 1: [  | Define in CFG software                                           | User 1         | User 1            |
| 21+F8  | ALT+F8          | RUN 2: [  | Define in CFG software                                           | User 2         | User 2            |
| 21+F9  | ALT+F9          | RUN 3: [  | Define in CFG software                                           | User 3         | User 3            |
| 24/26  | Focus Near +    | Focus N   | ear +                                                            | Focus N        | Rew               |
| 24/26  | Focus Far -     | Focus Fa  | ar -                                                             | Focus F        | Fwd               |
|        |                 |           |                                                                  |                |                   |

#### Table 2-2 VideoBloX Key Functions (cont'd)

## **MAXPRO Key Functions**

**Note** Use *Figure 2-1* to locate each key as labeled in the ID column.

|      | Table 2         | -3 MAXPE | RO Key Functions     |              |
|------|-----------------|----------|----------------------|--------------|
| ID   | Key Description | Key Code | Default MAX Function | UltraKey     |
| 2    | Alarm           | 4        | Alarm Clear          | Halt         |
| 3    | Seq             | 8        | Scan Select          | Group 2      |
| 4    | Iris +          | 90       | Iris Open            | Iris +       |
| 4    | Iris -          | 91       | Iris Close           | Iris -       |
| 5    | Set             | 26       | Set                  | None         |
| 6    | Recycle (Undo)  | 95       | Flashback            | Tour         |
| 7    | Pause Play Rev  | 80       | VCR Rewind           | VCR Rewind   |
| 8    | Review          | 85       | Text                 | Review       |
| 9    | Record          | 79       | Rec                  | Rec          |
| 10   | Search          | 77       | Stop                 | Stop         |
| 11   | Pause Play Fwd  | 78       | Play                 | Play         |
| 12   | Tour            | 102      | PTZ Aux              | Flashback    |
| 13   | View            | 74       | View                 | View         |
| 14   | VCR             | 60       | VCR                  | None (Menu)  |
| 15   | MUX Screen      | 50       | Mux                  | Alternate    |
| 16-1 | Number 1        | 62       | Keypad key 1         | Keypad key 1 |
| 16-2 | Number 2        | 63       | Keypad key 2         | Keypad key 2 |
| 16-3 | Number 3        | 64       | Keypad key 3         | Keypad key 3 |
| 16-4 | Number 4        | 66       | Keypad key 4         | Keypad key 4 |
| 16-5 | Number 5        | 67       | Keypad key 5         | Keypad key 5 |
| 16-6 | Number 6        | 68       | Keypad key 6         | Keypad key 6 |
| 16-7 | Number 7        | 70       | Keypad key 7         | Keypad key 7 |
| 16-8 | Number 8        | 71       | Keypad key 8         | Keypad key 8 |
| 16-9 | Number 9        | 72       | Keypad key 9         | Keypad key 9 |
| 16-0 | Number 0        | 75       | Keypad key 0         | Keypad key 0 |
| 17   | Enter           | 76       | Enter                | Enter        |

| IDKey DescriptionKey CodeDefault MAX FunctionUltraKey18Clear808Pause80819Monitor61MonitorMonitor20Camera73CameraCamera21Alt10AltGroup 422PTZ Call94LightPTZ Call23Touch wheel right105 (1-8)NoneShuttle R23Touch wheel right106 (1-8)NoneShuttle L23Touch ving Up65Up ArrowUp Arrow23Touch ring Up65Up ArrowDown Arrow23Touch ring Up65NoneBetter Norw24Touch ring Up65Up ArrowDown Arrow25Touch ring Right25NoneRight Arrow25Joystick Left25Joystick Down25Joystick Down26Twist Zoom right27Mon B58F10Monitor A28Mon A57F9Monitor A29Login41ActiveNone30F1SiNoneMone30F265Up ArrowUp Arrow30F31FullAlarm30F422x2None30F66Left ArrowNone30F10+F133NoneNone                                                                                                    |      | Table 2-3     MAXPRO Key Functions (cont'd) |           |                      |             |  |
|----------------------------------------------------------------------------------------------------|------|---------------------------------------------|-----------|----------------------|-------------|--|
| 19Monitor61MonitorMonitor20Camera73CameraCamera21Alt10AltGroup 421Alt10AltGroup 422PTZ Call94LightPTZ Call23Touch wheel right106 (1-8)NoneShuttle R23Touch ring Up65Up ArrowUp Arrow23Touch ring Down69Down ArrowDown Arrow23Touch ring Down69Down ArrowDown Arrow23Touch ring Right23NoneLeft Arrow23Jouch ring Right25NoneRight Arrow25Jystick LeftStatter25Jystick LoftStatter25Jystick DownStatter25Jystick DownStatter26Twist Zoorn rightF9Monitor A27Mon B58F10Monitor A28Mon A57F9Monitor A29Login41ActiveNone30F1StatterJoneMonitor A30F3QuarterMonitor A30F4StatterStatter30F5StatterNone30F5GauneMonitor30F3QuarterMonitor30F4StatterMonitor30F5GauneMonitor </th <th>ID</th> <th>Key Description</th> <th>Key Code</th> <th>Default MAX Function</th> <th>UltraKey</th>                                                                                                    | ID   | Key Description                             | Key Code  | Default MAX Function | UltraKey    |  |
| 20Camera73CameraCamera21Alt10AltGroup 422PTZ Call94LightPTZ Call23Touch wheel right105 (1-8)NoneShuttle R23Touch ring Up65Up ArrowUp Arrow23Touch ring Down69Down ArrowDown Arrow23Touch ring Right23NoneLeft Arrow23Touch ring Right25NoneRight Arrow24Joystick LeftNoneRight Arrow25Joystick Right25Joystick Down26Joystick Down27Mon B58F10Monitor B28Twist Zoom right29Login41ActiveNone29Login41ActiveNone30F130Max MenuGroup 1230F422×2None30F534NoneNone30F66Left ArrowNone30F769Down ArrowDown Arrow30F87Right ArrowMonitor A30F9Monitor AMone30F422×2None30F66Left ArrowNone30F9Sown ArrowDown Arrow30F9Monitor AMone<                                                                                                    | 18   | Clear                                       | 808       | Pause                | 808         |  |
| 21Alt10AltGroup 422PTZ Call94LightPTZ Call23Touch wheel right105 (1-8)NoneShuttle R23Touch wheel right106 (1-8)NoneShuttle L23Touch ring Up65Up ArrowUp Arrow23Touch ring Down69Down ArrowDown Arrow23Touch ring Right23NoneLeft Arrow23Touch ring Right25NoneRight Arrow24Joystick LeftStatt Statt S                                                                                                    | 19   | Monitor                                     | 61        | Monitor              | Monitor     |  |
| PTZ Call94LightPTZ Call23Touch wheel right105 (1-8)NoneShuttle R23Touch wheel left106 (1-8)NoneShuttle L23Touch ring Up65Up ArrowUp Arrow23Touch ring Down69Down ArrowDown Arrow23Touch ring Left23NoneLeft Arrow23Touch ring Right25NoneRight Arrow24Joystick Left                                                                                                    | 20   | Camera                                      | 73        | Camera               | Camera      |  |
| 3Touch wheel right105 (1-8)NoneShuttle R23Touch wheel left106 (1-8)NoneShuttle L23Touch ring Up65Up ArrowUp Arrow23Touch ring Down69Down ArrowDown Arrow23Touch ring Left23NoneLeft Arrow23Touch ring Right25NoneRight Arrow24Joystick LeftState State Stat | 21   | Alt                                         | 10        | Alt                  | Group 4     |  |
| 23Touch wheel left106 (1-8)NoneShuttle L23Touch ring Up65Up ArrowUp Arrow23Touch ring Down69Down ArrowDown Arrow23Touch ring Left23NoneLeft Arrow23Touch ring Right25NoneRight Arrow24Joystick Left                                                                                                    | 22   | PTZ Call                                    | 94        | Light                | PTZ Call    |  |
| 23Touch ring Up65Up ArrowUp Arrow23Touch ring Down69Down ArrowDown Arrow23Touch ring Left23NoneLeft Arrow23Touch ring Right25NoneRight Arrow25Joystick Left25Joystick Right25Joystick Down25Joystick Down25Joystick Down25Twist Zoom right26Twist Zoom right27Mon B58F10Monitor B28Mon A57F9Monitor A29Login41ActiveNone30F130Max MenuGroup 1230F265Up ArrowUp Arrow30F31FullAlarm30F422x2None30F769Down ArrowDown Arrow30F87Right ArrowGroup 130F935NoneNone30F10+F133NoneNone31F10+F2100Scroll UpScroll Up31+2F10+F316InsertNone                                                                                                    | 23   | Touch wheel right                           | 105 (1-8) | None                 | Shuttle R   |  |
| 23Touch ring Down69Down ArrowDown Arrow23Touch ring Left23NoneLeft Arrow23Touch ring Right25NoneRight Arrow25Joystick Left25Joystick Right25Joystick Down25Joystick Down25Joystick Down25Joystick Down26Twist Zoom right27Mon B58F10Monitor B28Mon A57F9Monitor A29Login41ActiveNone30F130Max MenuGroup 1230F265Up ArrowUp Arrow30F31FullAlarm30F422x2None30F534NoneNone30F87Right ArrowGroup 130F935NoneNone30F935NoneMarrow30F10+F133NoneNone31F10+F2100Scroll UpScroll Up32F10+F316InsertNone                                                                                                    | 23   | Touch wheel left                            | 106 (1-8) | None                 | Shuttle L   |  |
| 23Touch ring Left23NoneLeft Arrow23Touch ring Right25NoneRight Arrow25Joystick Left25Joystick Right25Joystick Down25Joystick Down25Joystick Down25Twist Zoom right26Twist Zoom right27Mon B58F10Monitor B28Mon A57F9Monitor A29Login41ActiveNone30F130Max MenuGroup 1230F265Up ArrowUp Arrow30F31FullAlarm30F422x2None30F534NoneNone30F769Down ArrowDown Arrow30F10+F133NoneNone31F10+F133NoneNone32F10+F1100Scroll UpScroll Up3316InsertNone                                                                                                    | 23   | Touch ring Up                               | 65        | Up Arrow             | Up Arrow    |  |
| 23Touch ing Right25NoneRight Arrow25Joystick Left-25Joystick Right-25Joystick Up-25Joystick Down-25Joystick Zoom right-25Twist Zoom right-26Twist Zoom left-27Mon B58F1028Mon A57F929Login4120F13071S0Max Menu30F26531Full30F4230F4230F6630F730F33430F3Group 1230F4230F1030F10Soon Arrow30F103330F10+F13331None32F10+F133None34Scorll Up35Scorll Up36F10+F2371638None39F10+F330F10+F331Kone33None34None35None36F10+F137F10+F238None39F10+F330F10+F330F10+F331None33None34None35<                                                                                                    | 23   | Touch ring Down                             | 69        | Down Arrow           | Down Arrow  |  |
| 25Joystick Left25Joystick Right25Joystick Up25Joystick Down25Joystick Down25Twist Zoom right25Twist Zoom right26Twist Zoom left27Mon B58F1028Mon A57F929Login41Active30F130Max Menu30F265Up Arrow30F31Full30F422x230F66Left Arrow30F769Down Arrow30F733None30F10+F133None30F10+F116Insert30F10+F316Insert                                                                                                    | 23   | Touch ring Left                             | 23        | None                 | Left Arrow  |  |
| 25Joystick Right25Joystick Up25Joystick Down25Twist Zoom right25Twist Zoom left26Twist Zoom left27Mon B58F1028Mon A57F929Login41Active30F130Max Menu30F265Up Arrow30F31Full30F42X230F534None30F769Down Arrow30F769None30F31Left Arrow30F334None30F335None30F10+F133None30F10+F116Scroll Up30F10+F316Insert                                                                                                    | 23   | Touch ring Right                            | 25        | None                 | Right Arrow |  |
| 25Joystick Up25Joystick Down25Twist Zoom right25Twist Zoom left26Twist Zoom left27Mon B58F1028Mon A57F929Login41Active30F130Max Menu30F265Up Arrow30F31Full30F422x230F534None30F66Left Arrow30F769Down Arrow30F87Right Arrow30F10+F133None30F10+F1100Scroll Up31F10+F2100Scroll Up32F10+F316Insert                                                                                                    | 25   | Joystick Left                               |           |                      |             |  |
| 25Joystick Down25Twist Zoom right25Twist Zoom left26Twist Zoom left27Mon B58F10Monitor B28Mon A57F9Monitor A29Login41ActiveNone30F130Max MenuGroup 1230F265Up ArrowUp Arrow30F31FullAlarm30F422x2None30F534NoneNone30F769Down ArrowDown Arrow30F87Right ArrowGroup 130F935NoneNone30F10+F133NoneNone30F10+F1100Scroll UpScroll Up21+2F10+F316InsertNone                                                                                                    | 25   | Joystick Right                              |           |                      |             |  |
| 25Twist Zoom right25Twist Zoom left27Mon B58F10Monitor B28Mon A57F9Monitor A29Login41ActiveNone30F130Max MenuGroup 1230F265Up ArrowUp Arrow30F31FullAlarm30F422x2None30F534NoneNone30F769Down ArrowDown Arrow30F735NoneNone30F935NoneNone30F10+F133NoneNone31F10+F2100Scroll UpScroll Up21+2F10+F316InsertNone                                                                                                    | 25   | Joystick Up                                 |           |                      |             |  |
| 25         Twist Zoom left           27         Mon B         58         F10         Monitor B           28         Mon A         57         F9         Monitor A           29         Login         41         Active         None           30         F1         30         Max Menu         Group 12           30         F2         65         Up Arrow         Up Arrow           30         F3         1         Full         Alarm           30         F4         2         2x2         None           30         F5         34         None         None           30         F6         6         Left Arrow         None           30         F7         69         Down Arrow         Down Arrow           30         F8         7         Right Arrow         None           30         F9         35         None         None           30         F10+F1         33         None         None           30         F10+F2         100         Scroll Up         Scroll Up           21+2         F10+F3         16         Insert         None                                                                                                    | 25   | Joystick Down                               |           |                      |             |  |
| 27Mon B58F10Monitor B28Mon A57F9Monitor A29Login41ActiveNone30F130Max MenuGroup 1230F265Up ArrowUp Arrow30F31FullAlarm30F422x2None30F534NoneNone30F769Down ArrowDown Arrow30F87Right ArrowGroup 130F933NoneNone30F10+F133NoneNone31+2F10+F316InsertNone                                                                                                    | 25   | Twist Zoom right                            |           |                      |             |  |
| 28Mon A57F9Monitor A29Login41ActiveNone30F130Max MenuGroup 1230F265Up ArrowUp Arrow30F31FullAlarm30F422x2None30F534NoneNone30F66Left ArrowNone30F769Down ArrowDown Arrow30F87Right ArrowGroup 130F935NoneNone30F10+F133NoneScroll Up21+1F10+F2100Scroll UpScroll Up                                                                                                    | 25   | Twist Zoom left                             |           |                      |             |  |
| 29Login41ActiveNone30F130Max MenuGroup 1230F265Up ArrowUp Arrow30F31FullAlarm30F422x2None30F534NoneNone30F66Left ArrowNone30F769Down ArrowDown Arrow30F87Right ArrowGroup 130F935NoneNone30F10+F133NoneNone31+2F10+F2100Scroll UpScroll Up21+2F10+F316InsertNone                                                                                                    | 27   | Mon B                                       | 58        | F10                  | Monitor B   |  |
| 30         F1         30         Max Menu         Group 12           30         F2         65         Up Arrow         Up Arrow           30         F3         1         Full         Alarm           30         F4         2         2x2         None           30         F5         34         None         None           30         F6         6         Left Arrow         None           30         F7         69         Down Arrow         Down Arrow           30         F8         7         Right Arrow         Group 1           30         F9         35         None         None           30         F10+F1         33         None         None           31         Inoe         Scroll Up         Scroll Up           21+1         F10+F3         16         Insert         None                                                                                                    | 28   | Mon A                                       | 57        | F9                   | Monitor A   |  |
| 30F265Up ArrowUp Arrow30F31FullAlarm30F422x2None30F534NoneNone30F66Left ArrowNone30F769Down ArrowDown Arrow30F87Right ArrowGroup 130F935NoneNone30F10+F133NoneNone21+1F10+F2100Scroll UpScroll Up21+2F10+F316InsertNone                                                                                                    | 29   | Login                                       | 41        | Active               | None        |  |
| 30F31FullAlarm30F422x2None30F422x2None30F534NoneNone30F66Left ArrowNone30F769Down ArrowDown Arrow30F87Right ArrowGroup 130F935NoneNone30F10+F133NoneNone21+1F10+F2100Scroll UpScroll Up21+2F10+F316InsertNone                                                                                                    | 30   | F1                                          | 30        | Max Menu             | Group 12    |  |
| 30F422x2None30F534NoneNone30F66Left ArrowNone30F769Down ArrowDown Arrow30F87Right ArrowGroup 130F935NoneNone30F10+F133NoneNone21+1F10+F2100Scroll UpScroll Up21+2F10+F316InsertNone                                                                                                    | 30   | F2                                          | 65        | Up Arrow             | Up Arrow    |  |
| 30F534NoneNone30F66Left ArrowNone30F769Down ArrowDown Arrow30F87Right ArrowGroup 130F935NoneNone30F10+F133NoneNone21+1F10+F2100Scroll UpScroll Up21+2F10+F316InsertNone                                                                                                    | 30   | F3                                          | 1         | Full                 | Alarm       |  |
| 30F66Left ArrowNone30F769Down ArrowDown Arrow30F87Right ArrowGroup 130F935NoneNone30F10+F133NoneNone21+1F10+F2100Scroll UpScroll Up21+2F10+F316InsertNone                                                                                                    | 30   | F4                                          | 2         | 2x2                  | None        |  |
| 30F769Down ArrowDown Arrow30F87Right ArrowGroup 130F935NoneNone30F10+F133NoneNone21+1F10+F2100Scroll UpScroll Up21+2F10+F316InsertNone                                                                                                    | 30   | F5                                          | 34        | None                 | None        |  |
| 30         F8         7         Right Arrow         Group 1           30         F9         35         None         None           30         F10+F1         33         None         None           21+1         F10+F2         100         Scroll Up         Scroll Up           21+2         F10+F3         16         Insert         None                                                                                                    | 30   | F6                                          | 6         | Left Arrow           | None        |  |
| 30         F9         35         None         None           30         F10+F1         33         None         None           21+1         F10+F2         100         Scroll Up         Scroll Up           21+2         F10+F3         16         Insert         None                                                                                                    | 30   | F7                                          | 69        | Down Arrow           | Down Arrow  |  |
| 30         F10+F1         33         None         None           21+1         F10+F2         100         Scroll Up         Scroll Up           21+2         F10+F3         16         Insert         None                                                                                                    | 30   | F8                                          | 7         | Right Arrow          | Group 1     |  |
| 21+1         F10+F2         100         Scroll Up         Scroll Up           21+2         F10+F3         16         Insert         None                                                                                                    | 30   | F9                                          | 35        | None                 | None        |  |
| 21+2 F10+F3 16 Insert None                                                                                                    | 30   | F10+F1                                      | 33        | None                 | None        |  |
|                                                                                                    | 21+1 | F10+F2                                      | 100       | Scroll Up            | Scroll Up   |  |
| 21+3 F10+F4 17 Delete Group 5                                                                                                    | 21+2 | F10+F3                                      | 16        | Insert               | None        |  |
|                                                                                                    | 21+3 | F10+F4                                      | 17        | Delete               | Group 5     |  |

|       | Table 2         | -3 MAXPI | RO Key Functions (cont'd) |              |
|-------|-----------------|----------|---------------------------|--------------|
| ID    | Key Description | Key Code | Default MAX Function      | UltraKey     |
| 21+30 | F10+F5          | 18       | Pause                     | Group 6      |
| 21+30 | F10+F6          | 53       | None                      | Print Select |
| 21+30 | F10+F7          | 101      | Scroll Down               | Scroll Down  |
| 21+30 | F10+F8          | 54       | F6                        | Freeze       |
| 21+30 | F10+F9          | 28       | Scan Halt                 | Group 10     |
| 24/26 | Focus +         | 89       | Focus Near                | Focus +      |
| 24/26 | Focus -         | 88       | Focus Far                 | Focus -      |

Using the UltraKey Lite Controller

## Installing UltraKey Lite with VideoBloX

#### In this section:

- Navigating the LCD Configuration Menus, page 31
- Installing and Configuring a Serial Connection, page 32
- Installing and Configuring an Ethernet Connection, page 36
- (Optional) Configuring UltraKey Lite Using the Web Browser, page 41

**Note** For all installations, refer to the applicable VideoBloX or VideoBloX Lite installation or user guides for more information.

This section explains how to connect the UltraKey Lite controller to VideoBloX and how to enter the basic configuration settings specific to VideoBloX. UltraKey Lite can control the remote VideoBloX via either the serial port or the Ethernet.

## **Navigating the LCD Configuration Menus**

**Note** The use of the arrow keys under the LCD is used for the following instructions. See *Figure 3-1*. Also see *Using the UltraKey Lite to Navigate the LCD Menus* on page 22 for detailed instructions for other ways to navigate or *System Administration Using the Controller LCD* on page 65 for a configuration menu tree.

#### Figure 3-1 LCD and LCD Navigation Keys

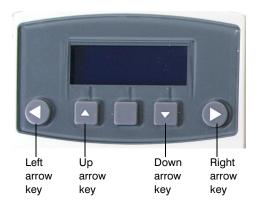

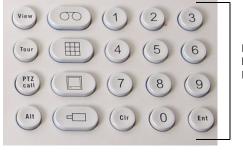

Numeric keypad and Ent key

#### Figure 3-2 VideoBloX LCD Configuration Menu Tree

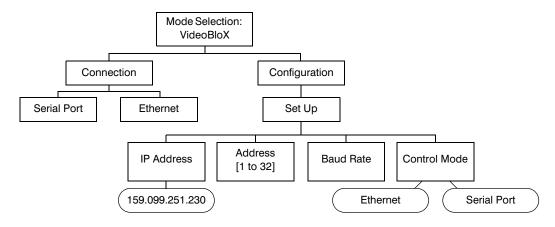

## **Installing and Configuring a Serial Connection**

### Step 1: Connect to the UltraKey Lite Using the Serial Port

**Note** Use only COM1 when in VideoBloX mode. See *Table 3-1* below.

| Serial Port | Туре  | Pin | Signal |  |
|-------------|-------|-----|--------|--|
| COM1        | RS422 | 1   | RX +   |  |
|             |       | 2   | RX –   |  |
|             |       | 5   | GND    |  |
|             |       | 7   | TX –   |  |
|             |       | 8   | TX +   |  |
|             | RS485 | 7   | T/R –  |  |
|             |       | 8   | T/R +  |  |
|             |       |     |        |  |

#### Table 3-1 Serial Port COM1 and COM2 Pin Assignments

**Note** For a list of accessories see *Shipping Checklist* on page 18 and for port connections see *UltraKey Lite Port Connections and Descriptions* on page 19.

- 1. Select the applicable adapter plug and insert it into the AC adapter. Push to click it into place. See *Figure 3-3*.
- 2. Plug the AC adapter into the controller power port and the adapter into a power source.
- 3. Connect an RJ45 network cable to the controller serial port.
- 4. Connect the RJ45 network cable to VideoBloX:
  - For backwards compatibility with VideoBloX and VideoBloX Lite CPUs, an RJ45 to DB9 male adapter is required and included with your shipment. See *Figure 3-4*.
  - For VideoBloX NetCPU, the installation is a direct connection with the RJ45 network cable, also included. See *Figure 3-5* and *Figure 3-6*.

#### Figure 3-3 AC Power Adapter with CEE 7/16 Europlug

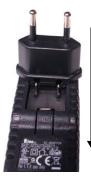

Slide plug onto the adapter and snap into place

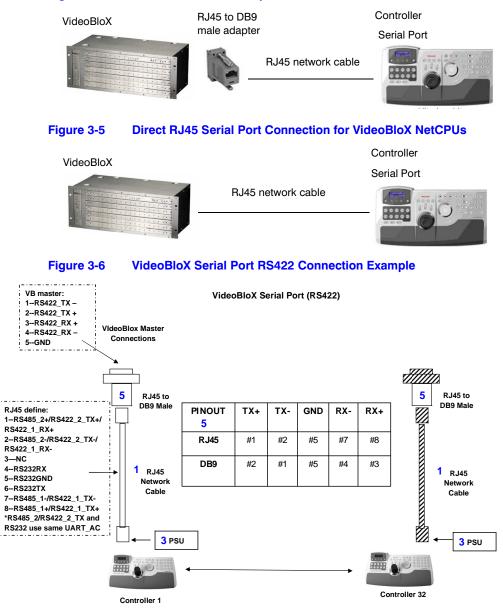

#### Figure 3-4 RJ45 to DB9 Male Adapter for VideoBloX and VideoBloX Lite CPUs

### Step 2: Configure the Controller for VideoBloX Mode

Note The controller factory defaults are VideoBloX mode, Address 1, baud rate 19200 bps. If any other mode has been selected then use the following steps to select VideoBloX mode. Otherwise skip to Step 3: Configure Address, Baud Rate or IP for VideoBloX Mode, page 35.

- 1. If not already done, install and connect the controller to a power source.
- 2. From the home screen, press Alt > Clr to enter the System Configuration: System Set menu.
- 3. Enter the PIN password **3434**. The **System Set: Mode** screen displays.
- 4. Press the LCD right arrow key to enter the Mode Selection menu.
- 5. Scroll to and select VideoBloX. Press Ent.

### Step 3: Configure Address, Baud Rate or IP for VideoBloX Mode

- 1. Press Alt > CIr. If prompted, enter the password 3434 to enter the System Set top menu.
- 2. Press the LCD down arrow to scroll to the **System Set:** Config menu.

System Set: CONFIG

- 3. Press the right arrow key to enter the Configuration menus.
- Press the LCD up/down arrow keys to scroll through the options (restore default, VB settings, maxpro settings, network, language, back light, slider update, hardware test, about).
- 5. Scroll to the **Configuration: VB Settings** menu, then press **Ent.**
- 6. Press the LCD right arrow key to scroll to enter the **VB Settings** menu.
- Press the right arrow key to scroll through the Set Up menu to the Control Mode submenu. The current setting is displayed (Serial Port or Ethernet).
- VB Settings Set Up Address 4

Configuration

- Control Mode: Serial Port
- 8. Press the up/down arrow keys to scroll to Serial Port then press Ent.
- 9. Press the LCD right arrow key to scroll to Set Up: Address.
- Use the LCD up/down arrow keys to scroll to an address between 1 and 32 to assign to the controller. You can also use the numeric keypad to enter a number between 1 and 32. However, if you enter a number greater than 32, the message Invalid ID displays on the LCD.
- 11. Press Ent.
- 12. Press the LCD right arrow key to scroll to Set Up: Baud Rate.
- Press the LCD up/down arrow keys to select a baud rate. 1200 bps, 9600, 19.2 KB (default for VideoBloX) or 57.6 KB bps are available for VideoBloX.
- 14. Press Ent.
- If you are using the TCP/IP to connect to a VideoBloX NetCPU, then press the LCD right arrow key to scroll to Set Up: IP Address. Press Ent.

Set Up IP Address

| Note | In this field, you are setting the VideoBloX NetCPU IP address. To set the   |
|------|------------------------------------------------------------------------------|
|      | UltraKey Lite IP address or enter the main configuration menus, press Alt >  |
|      | Clr and see Step 3: Set and Configure for an Ethernet Connection on page 38. |

16. Use the numeric keypad to enter an IP address as required, then press **Ent**.

IP Address 159.099.251.230

### Step 4: Configure VideoBloX Mode Default Settings While Powering Up

- 1. While powering up, when the **Time Left 3** menu displays, press **Alt > Camera** to set the VideoBlox mode.
- 2. Set the corresponding serial port as:

Baud Rate: **19.2 KB** Data Bit: **8** Parity: **None** Stop Bit: **1** 

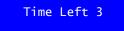

## **Installing and Configuring an Ethernet Connection**

For a list of accessories see *Shipping Checklist* on page 18 and for port connections and pin assignments see *UltraKey Lite Port Connections and Descriptions* on page 19. The UltraKey Lite Controller runs TCP/IP keyboard protocol.

### Step 1: Connect to the UltraKey Lite Ethernet Port

**Note** The direct RJ45 connection using the Ethernet port is only available with newer model VideoBloX NetCPU systems.

| Port          | Pin | Signal |
|---------------|-----|--------|
| RJ45 Ethernet | 1   | TX +   |
|               | 2   | TX –   |
|               | 3   | RX+    |
|               | 6   | RX –   |

| Table 3-2 | RJ45 Ethernet Pin Assignments |
|-----------|-------------------------------|
|-----------|-------------------------------|

- 1. Select the applicable adapter plug and insert it into the AC adapter. Push to click it into place. See *Figure 3-3*.
- 2. Plug the AC adapter into the controller power port and the adapter into a power source.
- 3. Plug an RJ45 network cable from the network to the controller Ethernet port. Up to 32 controllers can be connected to the network. See *Figure 3-7*.
- 4. Connect VideoBloX to the network. Refer to the applicable *VideoBloX Installation Guide* for instructions.

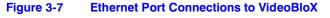

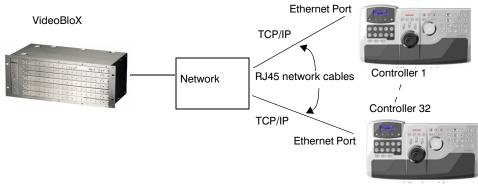

### Step 2: Configure the Controller for VideoBloX Mode

**Note** The controller factory defaults are VideoBloX mode, Address 1, baud rate 19200 bps. If any other mode has been selected then see *Step 2: Configure the Controller for VideoBloX Mode* on page *34* to select VideoBloX mode. Otherwise skip to the next step.

### **Step 3: Set and Configure for an Ethernet Connection**

- 1. Press Alt > Clr. If prompted, enter the password 3434 to enter the System Set top menu.
- 2. Press the LCD down arrow to scroll to the **System Set:** Config menu.

System Set: CONFIG

- 3. Press the right arrow key to enter the Configuration menus.
- Press the LCD up/down arrow keys to scroll through the options (restore default, VB settings, maxpro settings, network, language, back light, slider update, hardware test, about).
- 5. Scroll to the **Configuration: VB settings** menu, then press **Ent**.
- 6. Press the right arrow key to enter the **Set Up** menu.
- 7. Press the right arrow key to scroll through the **Set Up** menu to the **Control Mode** submenu. The current setting is displayed (Serial Port or Ethernet).
- 8. Press the LCD up/down arrow keys to scroll to **Ethernet**.
- 9. Press Ent. The Set Up: IP Address menu displays.
- 10. Press Ent.

Configuration VB Settings Set Up Address 4

Control Mode: Ethernet

Note In this field, you are setting the VideoBloX NetCPU IP address. To set the UltraKey Lite IP address or enter the main configuration menus, press Alt > Clr.

11. Use the numeric keypad to enter an IP address as required, then press **Ent**.

IP Address 159.099.251.230

- 12. Press the LCD right arrow key to scroll to Set Up: Address.
- 13. Use the LCD up/down arrow keys to scroll to an address between 1 and 32 to assign to the controller. You can also use the numeric keypad to enter a number between 1 and 32. However, if you enter a number greater than 32, the message Invalid ID displays on the LCD.
- 14. Press Ent.

### Step 4: Configure the Controller for an Ethernet Connection

- 1. Press **Alt** > **Cir** to exit from the VideoBloX configuration menu.
- 2. Press Alt > Clr a second time to enter the System Set top menu.
- Press the LCD down arrow key to scroll to the System Set: Config menu.

System Set: CONFIG

4. Press the right arrow key to enter the Configuration menus.

- 5. Press the LCD up/down arrow keys to scroll through the options (serial port, network, language, back light, slider update, cascade linkage, hardware test, about).
- 6. Scroll to the **Configuration: Network** menu, then press **Ent**.

Configuration Network

7. There are three sub-menus in this menu (Show Net Infor, DHCP, and Manual Settings). The structure is as follows:

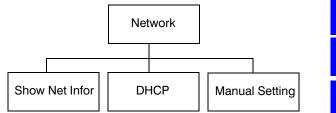

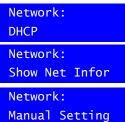

Network:

Succeeded!

Failed!

Network:

Manual Setting

Please wait....

DHCP

#### **Show Net Infor Menu**

The Show Net Infor Menu displays the Network information, including IP Address, DNS, Gateway, and Netmask.

### Automatically Configuring the Network Using DHCP

The Dynamic Host Configuration Protocol (DHCP) is a computer networking protocol used by devices (DHCP clients) to obtain configuration information for operation in an Internet Protocol network. It is used to configure the network automatically.

Automatically configuring the network using the **DHCP** menu:

- 1. Press the LCD down arrow to scroll to the **Network: DHCP** menu.
- 2. Press **Ent** and the keyboard's network will be configured automatically.
  - If the network configuration is successfull, then a Succeeded! message displays.
  - If the network configuration was not successful, then a Failed! message displays.

When the nework configures successfully, the user can enter the Show Net Infor menu to see the IP Address, IP Address, DNS, Gateway and Netmask.

### Manually Configuring the Network

Manually configuring the network using the Manual Setting menu:

1. Press the LCD down arrow key to scroll to the Network: Manual Setting menu

- 2. When you are at the Network: Manual Setting menu, press **Ent**, then press the LCD up/down arrow keys to set the UltraKeyLite network parameters (IP address, gateway, netmask and DNS).
- Press the LCD up/down arrow keys to scroll through the menu options to select IP Address, then press Ent to select.
  - Using the numeric key pad, enter an IP address, then press Ent to save.
     The LCD menu displays the message: IPAddr Changed.

IP Address IP Address 159.099.251.230

Network:

b. Press the up/down arrow keys to select **Yes** to save or **No** to cancel, then press **Ent**.

IP Addr Changed Yes

- **Note** In this field, you are setting the UltraKey Lite IP address. To set the VideoBloX IP address (for communication purposes), see *Step 3: Set and Configure for an Ethernet Connection*.
- 4. Press the LCD up/down arrow keys to scroll through the menu options and select **Gateway**. Press **Ent**.
  - a. Using the number keys, enter a Gateway as required, then press **Ent** to save. The LCD menu displays the message: GW Changed.
  - b. Press the up/down arrow keys to select **Yes** to save or **No** to cancel, then press **Ent**.
- 5. Press the LCD up/down arrow keys to scroll through the menu options and select **NetMask**. Press **Ent**.
  - a. Using the number keys, enter a NetMask as required, then press **Ent** to save. The LCD menu displays the message: NetMsk Changed.
  - b. Press the up/down arrow keys to select **Yes** to save or **No** to cancel, then press **Ent**.
- Press the LCD up/down arrow keys to scroll through the menu options and select DNS. Press Ent.
  - a. Using the number keys, enter a DNS as required, then press **Ent** to save. The LCD menu displays the message: DNS Changed.
  - Press the up/down arrow keys to select Yes to save or No to cancel, then press Ent to save.

### Step 5: Setting the Keyboard Address While Powering Up

| Table 3-3 | Setting the Keyboard Address |           |         |
|-----------|------------------------------|-----------|---------|
| Key       | Address                      | Key       | Address |
| Alt > 1   | 1                            | Alt > F1  | 11      |
| Alt > 2   | 2                            | Alt > F2  | 12      |
| Alt > 3   | 3                            | Alt > F3  | 13      |
| Alt > 4   | 4                            | Alt > F4  | 14      |
| Alt > 5   | 5                            | Alt > F5  | 15      |
| Alt > 6   | 6                            | Alt > F6  | 16      |
| Alt > 7   | 7                            | Alt > F7  | 17      |
| Alt > 8   | 8                            | Alt > F8  | 18      |
| Alt > 9   | 9                            | Alt > F9  | 19      |
| Alt > 0   | 10                           | Alt > F10 | 20      |

While powering up, when the Time Left 3 menu displays, press certain keys (see Table 3-3) to set the keyboard address.

# (Optional) Configuring UltraKey Lite Using the Web Browser

### Logging into the Web Browser

- 1. If not already done, navigate to, or copy and paste, the applicable IP address into your web browser:
  - LAN connections: for example, http://192.168.1.9 ٠
  - ٠ Crossover cable connections: for example, http://192.168.1.9 (default)
- 2. In the User Name field enter Administrator (case sensitive).
- In the Password field enter 1234 (default). 3.
- 4. Click Login.

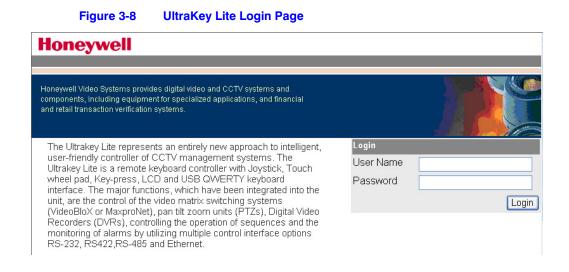

### Step 1: Configure UltraKey Lite to VideoBloX Mode

- 1. Log into the web browser.
- 2. From the top menu, click the **Configuration** tab. See *Figure 3-9*.
- 3. From the side menu, click the System Configurations tab.
- 4. From the System Mode drop down list, select VideoBlox.
- 5. From the System Language drop down list, select English or French.
- 6. From the Background Light drop down list select ON or OFF.
- 7. Click **Apply** to save the configuration, **Cancel** to exit without saving or **Default** to restore all factory default values.

#### Figure 3-9 System Configuration Tab

| System Configurations     | System Configurations |                |   |
|---------------------------|-----------------------|----------------|---|
| Maxpro Configuration      | System settings       |                |   |
| VideoBlox Configuration   | System Mode           | : VideoBlox    | * |
| Serial Port Configuration | System Language       | English        | ~ |
| IP Configuration          | Background Light      | : Off          | * |
| DynKey Configuration      | Apply                 | Cancel Default |   |

### Step 2: Configure VideoBloX Network Settings

- 1. From the side menu, click VideoBloX Configuration. See Figure 3-10.
- Under Keyboard ID Setting, enter a number between 1 and 32 to set the controller ID.

| Note | By default, addresses 1 – 5 in the VideoBloX NetCPU are set for serial    |
|------|---------------------------------------------------------------------------|
|      | connection. Please change this in the NetCPU configuration if you want to |
|      | use addresses 1– 5 for Ethernet connection.                               |

- 3. Under VB Device Network Setting, enter the IP address and Port Number of the VideoBloX system.
- 4. Click **Apply** to save the configuration, **Cancel** to exit without saving, or **Default** to restore all factory default values.
- 5. Go to either Step 3A or 3B to configure the system for Serial or Ethernet connections respectively.

| Figure 3-10 | VideoBloX | <b>Configuration Ta</b> | ıb |
|-------------|-----------|-------------------------|----|
|-------------|-----------|-------------------------|----|

#### VideoBlox Configration

| Keyboard ID Settin | 9                   |  |
|--------------------|---------------------|--|
| KeyboardID         | : 1                 |  |
|                    | (Range: 1 ~ 32)     |  |
| VideoBlox NetCPU   | IP settings         |  |
| IP address         | : 192 168 1 11 Ping |  |
| Port number        | 26026               |  |
| Apply              | Cancel Default      |  |

#### **Checking the Network Connection Using the Ping Function**

After the IP address is entered and applied, press the **Ping** button.

- A green Ping button indicates the device at this IP address has replied to the ping.
- A red Ping button indicates the device at the IP address did not reply. Please check that the IP address is correct and that there is a valid network path between the two IP addresses.

### **Step 3A: Configure the Controller for a Serial Port Connection**

1. From the side menu, click Serial Port Configuration. See Figure 3-11.

- 2. Under **Serial Port1 Settings**, select the following from each drop-down list as required:
  - Baud Rate: 1200, 9600, 19200 or 57600 bps. The default for VideoBloX is 19200.
  - Parity: none
  - Stop Bits: 1 bit
  - Data Bits: 8 bits
  - Serial Mode: RS422
- 3. Click **Apply** to save the configuration, **Cancel** to exit without saving, or **Default** to restore all factory default values.

#### Figure 3-11 Serial Port Configuration Tab

| System Configurations     | Serial Port Configurations |                |   |  |
|---------------------------|----------------------------|----------------|---|--|
| Maxpro Configuration      | Serial Port1 settings      |                |   |  |
| VideoBlox Configuration   | Baud Rate                  | : 19200 bps    | ~ |  |
| Serial Port Configuration | Parity                     | None           | * |  |
| IP Configuration          | Stop Bits                  | : 1 Stop Bit   | * |  |
| DynKey Configuration      | Data Bits                  | 8 Data Bits    | ~ |  |
|                           | Serial Mode                | RS422          | ~ |  |
|                           | Serial Port2 settings      | 5              |   |  |
|                           | Baud Rate                  | : 19200 bps    | ~ |  |
|                           | Parity                     | Even Parity    | ~ |  |
|                           | Stop Bits                  | : 1 Stop Bit   | * |  |
|                           | Data Bits                  | 7 Data Bits    | * |  |
|                           | Serial Mode                | : RS232        | ~ |  |
|                           | Apply                      | Cancel Default |   |  |

### Step 3B: Configure the Controller for an Ethernet Connection

- 1. From the side menu, click **IP Configuration**. See *Figure 3-12*.
- 2. In each of the fields, enter IP address, subnet mask, gateway and DNS values.
- 3. Click **Apply** to save the configuration, **Cancel** to exit without saving, or **Default** to restore all factory default values.

#### Figure 3-12 IP Configuration Tab

| System Configurations                                | IP Configurations |     |       |         |     |
|------------------------------------------------------|-------------------|-----|-------|---------|-----|
| Maxpro Configuration                                 | IP Address :      | 159 | 99    | 242     | 221 |
| VideoBlox Configuration<br>Serial Port Configuration | Subnet Mask :     | 255 | 255   | 255     | 0   |
| IP Configuration                                     | Gateway :         | 159 | 99    | 242     | 1   |
| DynKey Configuration                                 | DNS :             | 192 | 168   | 1       | 1   |
|                                                      | Appl              | y C | ancel | Default |     |

### Step 4: Configuring the Dynamic Keys

You can configure the hard keys on the web server.

1. From the side menu, click **DynKey Configuration**.

#### Figure 3-13 DynKey Configuration Tab

| System Configurations     | DynKey Configuration   |
|---------------------------|------------------------|
| Maxpro Configuration      | KEY_F1                 |
| VideoBlox Configuration   |                        |
| Serial Port Configuration | User 1                 |
| IP Configuration          |                        |
| DynKey Configuration      | Add < User 1<br>User 2 |
|                           | User 3                 |
|                           | Delete> User4<br>Menu  |
|                           | Login                  |
|                           | Alarm Ack 💌            |
|                           |                        |
|                           | Apply Cancel           |

- 2. In the drop-down menu, select the key you want to configure.
- 3. In the right column, select the function you want to add to the hard key, then click Add.

That selected function appears in the center column.

- 4. Repeat step 3 to add another function to the selected hard key.
- 5. Click Apply to save.

Note No more than 10 functions can be configured to a hard key.

Note Neither the number key (#) nor the Logon key can be configured.

Installing UltraKey Lite with VideoBloX

# 4

# Installing UltraKey Lite with MAXPRO-Net

#### In this section:

- Navigating the LCD Configuration Menus, page 47
- Installing and Configuring a Serial Connection, page 49
- Installing and Configuring an Ethernet Connection, page 56
- (Optional) Configuring UltraKey Lite Using the Web Browser, page 60

**Note** For all installations, refer to the applicable MAXPRO-Net installation or user guides for more information.

This section explains how to connect the UltraKey Lite controller to MAXPRO-Net and how to enter the basic configuration settings specific to MAXPRO-Net. For other user configurations see the index or table of contents.

# **Navigating the LCD Configuration Menus**

**Note** The use of the arrow keys under the LCD is used for the following instructions. See *Figure 4-1*. Also see *Using the UltraKey Lite to Navigate the LCD Menus* on page 22 for detailed instructions for other ways to navigate or *System Administration Using the Controller LCD* on page 65 for a configuration menu tree.

#### Figure 4-1 LCD and Navigation Keys

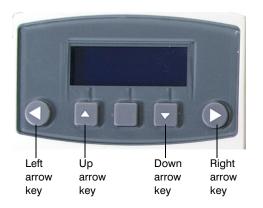

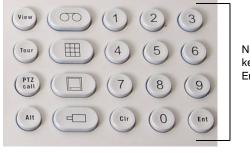

Numeric keypad and Ent key

#### Figure 4-2 MAXPRO LCD Menu Tree

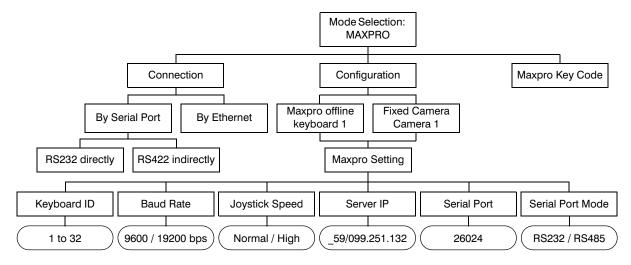

From the MAXPRO settings menu, you set the following based on either a Serial or Ethernet connection:

- Keyboard ID (address) Serial or Ethernet connections
- Baud rate Serial connections only
- Joystick speed Serial or Ethernet connections
- Server IP Ethernet connections only
- Server Port Ethernet connections only
- Serial port mode Serial connections only

# Installing and Configuring a Serial Connection

# Step 1: Connect to the UltraKey Lite Serial Port

| Note | For a list of accessories see <i>Shipping Checklist</i> on page 18 and for port connections see <i>UltraKey Lite Port Connections and Descriptions</i> on page 19. |
|------|----------------------------------------------------------------------------------------------------|
|      |                                                                                                    |
| Note | COM1 (RS422) and COM2 (RS485) are configured using the controller LCD menu and cannot be used at the same time. See <i>Table 4-1</i> below.                        |

|             | Serial Fort COWT and COWZ FIT Assignments |     |        |
|-------------|-------------------------------------------|-----|--------|
| Serial Port | Туре                                      | Pin | Signal |
| COM1        | RS422                                     | 1   | RX +   |
|             |                                           | 2   | RX –   |
|             |                                           | 5   | GND    |
|             |                                           | 7   | TX –   |
|             |                                           | 8   | TX +   |
|             | RS485                                     | 7   | T/R –  |
|             |                                           | 8   | T/R +  |
| COM2        | RS232                                     | 4   | RXD    |
|             |                                           | 5   | GND    |
|             |                                           | 6   | TXD    |
|             | RS485                                     | 1   | T/R +  |
|             |                                           | 2   | T/R –  |
|             |                                           |     |        |

#### Table 4-1 Serial Port COM1 and COM2 Pin Assignments

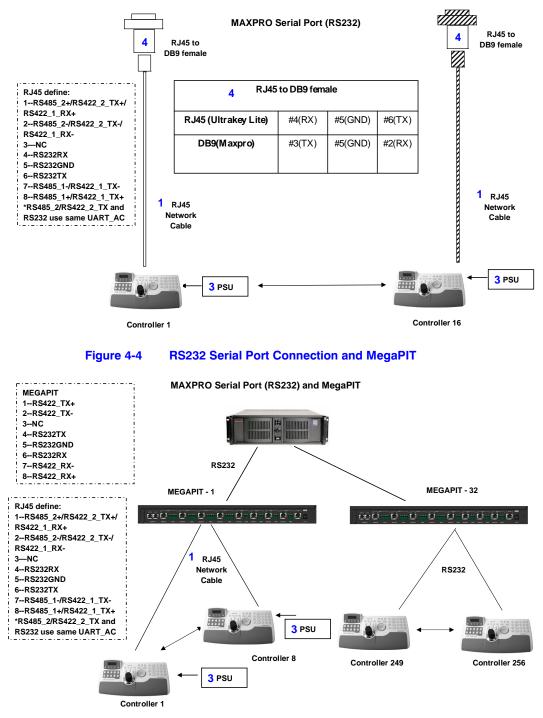

#### Figure 4-3 RS232 Serial Port Connection

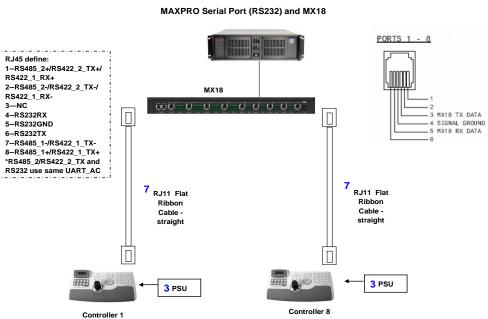

**RS232 Serial Port Connection and MX18** 

Figure 4-5

#### **RS232 Connections with an RJ45 to DB9 Female Adapter**

Select the applicable adapter plug and insert it into the AC adapter. Push to click it 1. into place. See Figure 4-6.

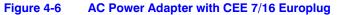

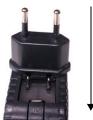

Slide plug onto the adapter and snap into place

- 2. Plug the AC adapter into the controller power port and the adapter into a power source.
- Connect an RJ45 network cable to the controller serial port. 3.
- 4. Connect the RJ45 network cable to MAXPRO-Net. For RS232 backwards compatibility with MAXPRO-Net CPUs, plug the RJ45 to DB9 female adapter included with your shipment into the applicable port of MAXPRO-Net. See Figure 4-7.

#### Figure 4-7 RJ45 to DB9 Female Adapter (RS232)

MAXPRO-Net

RJ45 to DB9

Serial Port (RS232)

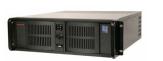

female adapter

RJ45 network cable

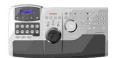

### **RS422 Connections Using a Converter and the Terminal Box**

- 1. Select the applicable adapter plug and insert it into the AC adapter. Push to click it into place. See *Figure 4-6*.
- 2. Connect an RJ45 network cable from the RJ45 port on the terminal box to the controller serial port.
- 3. Connect an RS422 cable from the RS422 terminal plug pins on the terminal box to an RS422 to RS232 converter (supplied by the installer or customer).
- 4. Connect the RS422 to RS232 converter to the MAXPRO-Net RS232 port. See *Figure 4-8*.

#### Figure 4-8 RS422 to RS232 Converter Using the Terminal Box (RS422)

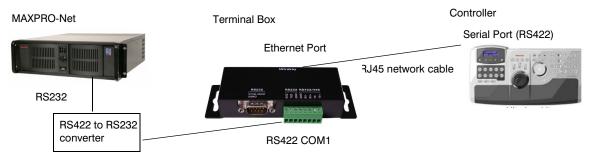

#### Table 4-2 Terminal Box COM1 and COM2 Pin Assignments

| Location      | Serial Port | Туре  | Pin | Signal |  |
|---------------|-------------|-------|-----|--------|--|
| DB9 Port      | COM2        | RS232 | 2   | TXD    |  |
|               |             |       | 3   | RXD    |  |
|               |             |       | 5   | GND    |  |
| Terminal Plug | COM1        | RS422 | 1   | TX+    |  |
|               |             |       | 2   | TX –   |  |
|               |             |       | 3   | RX+    |  |
|               |             |       | 4   | RX –   |  |
|               |             |       | 5   | GND    |  |
|               |             | RS485 | 1   | TX+    |  |
|               |             |       | 2   | TX –   |  |
|               | COM2        | RS232 | 6   | GND    |  |
|               |             |       | 7   | TXD    |  |
|               |             |       | 8   | RXD    |  |
|               |             | RS485 | 3   | RX+    |  |
|               |             |       | 4   | RX –   |  |

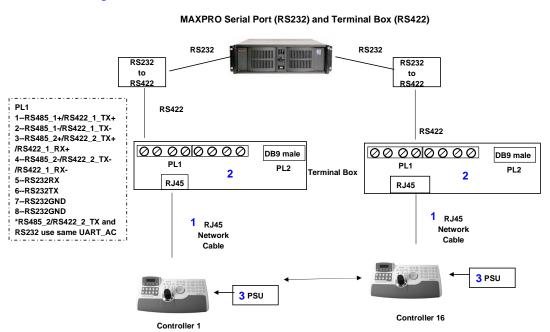

#### Figure 4-9 RS232 Serial Port Connection and Terminal Box RS422

#### Figure 4-10 RS232 Serial Port Connection, MX18 and the Terminal Box

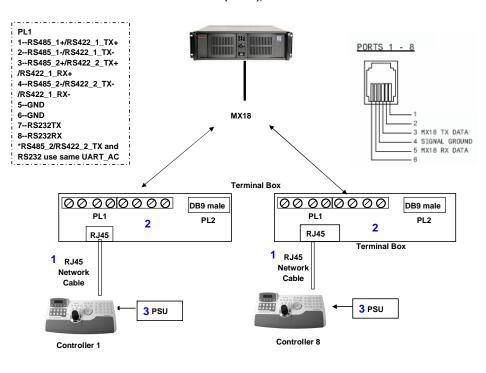

MAXPRO Serial Port (RS232), MX18 and Terminal Box

### Step 2: Configure the Controller for MAXPRO Mode

**Note** The controller factory defaults to VideoBloX mode, Address 1, baud rate 19200 bps.

- 1. If not already done, install and connect the controller to a power source. The UltraKey Lite LCD displays.
- 2. From the home screen, press Alt > Clr to enter the System Configuration: System Set menu.
- Enter the PIN password 3434. The System Set: Mode screen displays.
- 4. Press the LCD right arrow key to enter the **Mode Selection** menu.
- 5. Scroll to and select MAXPRO. Press Ent.
- From the home screen, press Alt > Clr to enter the System Configuration: System Set menu.
  - The System Set: Mode screen displays.
- 7. Press the LCD right arrow key to enter the Mode Selection menu.
- Scroll to and select MAXPRO. Press Ent. MAXPRO Loading displays and one of two screens display:
  - If the controller is able to connect to the MAXPRO network, the LCD displays the connection, for example, fixed camera 1 has sent a signal from MAXPRO to the controller.
  - If the controller is not able to connect to the MAXPRO network, the offline menu displays If this menu displays, you cannot configure the serial or ethernet connections in the next step.

Maxpro Loading. FIXED CAMERA Camera 1

Maxpro offline Keyboard 1

### Step 3: Configure Address, Baud Rate, or IP for MAXPRO-Net mode

- 1. Press Alt > Cir. If prompted, enter the password 3434 to enter the System Setup: Config menu.
- 2. Press the right LCD arrow key to enter the **Configuration** menus.
- Press the LCD up/down arrow keys to scroll through the options (restore default, VB settings, maxpro settings, network, language, back light, slider update, hardware test, about).

System Set: CONFIG

Configuration Maxpro Settings

Scroll to the Configuration: Maxpro settings menu, then press Ent.

4. Select By Serial Port from the MAXPRO connection submenu, then press Ent.

| N   | <b>Note</b> If the controller cannot connect to the MAXPRO network, then this step cannot be completed until the connection is established. However, the MAXPRO settings menu can be configured even if the controller has not connected to the MAXPRO network; that is, the LCD displays that MAXPRO offline. |                                                                                                    |                                    |
|-----|----------------------------------------------------------------------------------------------------|----------------------------------------------------------------------------------------------------|------------------------------------|
| 5.  | Use th                                                                                                    | ne LCD up/down arrow keys to select <b>RS232</b> or <b>RS422</b> ,                                                                                                    | , then press <b>Ent</b> .          |
| 6.  |                                                                                                    | ne LCD up/down arrow keys to scroll to an address betw<br>controller, then press <b>Ent</b> to save.                                                                                      | ween 1 and 99 to assign            |
| 7.  | up/do                                                                                                    | the down LCD arrow key to scroll to <b>Baud Rate</b> . Press<br>wn arrow keys to select a baud rate of <b>9600</b> bps or <b>192</b><br><b>Ent</b> to save.                               |                                    |
| N   | lote                                                                                                    | 19200 bps is the default baud rate for most MAXPRO                                                                                                    | systems.                           |
| 8.  |                                                                                                    | the down LCD arrow key to scroll to <b>Joystick Speed</b> . F<br>wn arrow keys to select <b>Normal</b> or <b>High</b> . Press <b>Ent</b> to s                                             |                                    |
| 9.  | Mode                                                                                                    | the down LCD arrow key to scroll to <b>Serial Port</b><br>. Press <b>Ent</b> and use the up/down arrow keys to select<br>2 or <b>RS422</b> . Press <b>Ent</b> to save.                    | Maxpro Settings<br>SerialPortMode: |
| N   | lote                                                                                                    | In the following fields, you are setting the MAXPRO-Neport number. To set the UltraKey Lite IP address or e configuration menus, press <b>Alt &gt; Cir.</b>                               |                                    |
| 10. | Ent ar                                                                                                    | the down LCD arrow key to scroll to <b>Server IP</b> . Press<br>nd use the up/down arrow keys or the numeric keys to<br>the <b>Server IP</b> address. Press <b>Ent</b> to save.           | Maxpro Settings<br>Server IP:      |
| 11. | Press                                                                                                    | the down LCD arrow key to scroll to <b>Server Port</b> .<br><b>Ent</b> and use the up/down arrow keys or the numeric<br>o enter the <b>Server Port</b> Address. Press <b>Ent</b> to save. | MaxproServer IP<br>_59.099.251.132 |
| 12. |                                                                                                    | he MAXPRO settings are complete, press <b>Alt &gt; Cir</b> to e Setup menu.                                                                                                    | Maxpro Settings<br>Server Port:    |

### Step 4: Configure MAXPRO Mode Default Settings While Powering Up

- While powering up, when the Time Left 3 menu displays, press Alt > Monitor to set the Maxpro mode.
- 2. Set the corresponding serial port as:

Time Left 3

Baud Rate: **19.2 KB** Data Bit: **7** Parity: **Even** Stop Bit: **1** 

# **Installing and Configuring an Ethernet Connection**

### Step 1: Connect to the UltraKey Lite Ethernet Port

| Table 4-3        | RJ45 Ethernet Pin Assignments |      |  |
|------------------|-------------------------------|------|--|
| Port             | Pin Signal                    |      |  |
| RJ45<br>Ethernet | 1                             | TX + |  |
|                  | 2                             | TX – |  |
|                  | 3                             | RX+  |  |
|                  | 6                             | RX – |  |

- 1. Plug an RJ45 network cable from the network to the controller Ethernet port. Up to 99 controllers can be connected to the network. See *Figure 4-11*.
- 2. Connect MAXPRO-Net to the network. Refer to the applicable *MAXPRO-Net Installation Guide* for instructions.

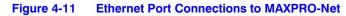

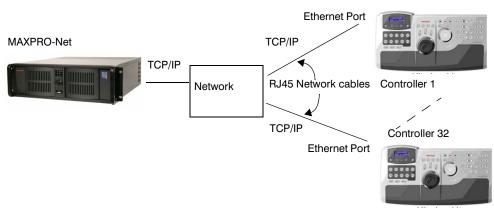

### Step 2: Configure the Controller for MAXPRO Mode

**Note** The controller factory defaults to VideoBloX mode, Address 1, baud rate 19200 bps. Follow the same steps as with the serial connection, *Step 2: Configure the Controller for MAXPRO Mode* on page 54.

### **Step 3: Set and Configure for an Ethernet Connection**

- 1. From the MAXPRO connection submenu, select Ethernet.
  - **Note** If the controller cannot connect to the MAXPRO network, then this first step cannot be completed until the connection is established. However, the MAXPRO settings menu can be configured even if the controller has not connected to the MAXPRO network; that is, the LCD displays that MAXPRO is offline.
- Press the LCD center key. The Maxpro Settings: Keyboard ID menu opens.

Maxpro Settings Keyboard ID:

- 3. Press Ent.
- 4. Use the LCD up/down arrow keys to scroll to an address between 1 and 99 to assign to the controller.
- 5. Press Ent to save.
- 6. Press the down LCD arrow key to scroll to **Joystick Speed**. Press **Ent** and use the up/ down arrow keys to select **Normal** or **High**. Press **Ent** to save.

**Note** In the following fields, you are setting the MAXPRO-Net Server IP address and port number. To set the UltraKey Lite IP address or enter the main configuration menus, press **Alt** > **Clr**.

- 7. Press the down LCD arrow key to scroll to **Server IP**. Press **Ent** and use the up/down arrow keys or the numeric keys to enter the **Server IP** address. Press **Ent** to save.
- Press the down LCD arrow key to scroll to Server Port.
   Press Ent and use the up/down arrow keys or the numeric keys to enter the Server Port Address. Press Ent to save.
- After the MAXPRO settings are complete, press Alt > Clr to exit the setup menu.

Maxpro Settings Server IP:

### Step 4: Configure the Controller for an Ethernet Connection

- 1. Press Alt > Clr to exit from the VideoBloX configuration menu.
- 2. Press Alt > Clr a second time to enter the System Set top menu.
- Press the LCD down arrow key to scroll to the System Set: Config menu.

#### System Set: CONFIG

Configuration

Network

- 4. Press the right arrow key to enter the Configuration menus.
- 5. Press the LCD up/down arrow keys to scroll through the options (serial port, network, language, back light, slider update, cascade linkage, hardware test, about).
- 6. Scroll to the **Configuration: Network** menu, then press **Ent**.
- 7. There are three sub-menus in this menu (Show Net Infor, DHCP, and Manual Settings). The structure is as follows:

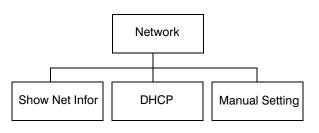

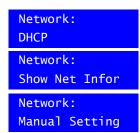

#### **Show Net Infor Menu**

The Show Net Infor Menu displays the Network information, including IP Address, DNS, Gateway, and Netmask.

### Automatically Configuring the Network Using DHCP

The Dynamic Host Configuration Protocol (DHCP) is a computer networking protocol used by devices (DHCP clients) to obtain configuration information for operation in an Internet Protocol network. It is used to configure the network automatically.

Automatically configuring the network using the **DHCP** menu:

- 1. Press the LCD down arrow to scroll to the **Network: DHCP** menu.
- 2. Press **Ent** and the keyboard's network will be configured automatically.
  - If the network configuration is successfull, then a Succeeded! message displays.

Download from Www.Somanuals.com. All Manuals Search And Download.

 If the network configuration was not successful, then a Failed! message displays.

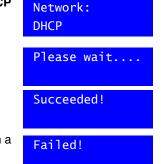

When the nework configures successfully, the user can enter the Show Net Infor menu to see the IP Address, IP Address, DNS, Gateway and Netmask.

Network: Manual Setting

#### **Manually Configuring the Network**

Manually configuring the network using the Manual Setting menu:

- 1. Press the LCD down arrow key to scroll to the Network: Manual Setting menu
- 2. When you are at the Network: Manual Setting menu, press **Ent**, then press the LCD up/down arrow keys to set the UltraKeyLite network parameters (IP address, gateway, netmask and DNS).
- Press the LCD up/down arrow keys to scroll through the menu options to select IP Address, then press Ent to select.
  - Using the numeric key pad, enter an IP address, then press Ent to save. The LCD menu displays the message: IPAddr Changed.
- Network: IP Address IP Address 159.099.251.230 IP Addr Changed

Yes

b. Press the up/down arrow keys to select **Yes** to save or **No** to cancel, then press **Ent**.

**Note** In this field, you are setting the UltraKey Lite IP address. To set the VideoBloX IP address (for communication purposes), see *Step 3: Set and Configure for an Ethernet Connection*.

- 4. Press the LCD up/down arrow keys to scroll through the menu options and select **Gateway**. Press **Ent**.
  - a. Using the number keys, enter a Gateway as required, then press **Ent** to save. The LCD menu displays the message: GW Changed.
  - b. Press the up/down arrow keys to select **Yes** to save or **No** to cancel, then press **Ent**.
- 5. Press the LCD up/down arrow keys to scroll through the menu options and select **NetMask**. Press **Ent**.
  - a. Using the number keys, enter a NetMask as required, then press **Ent** to save. The LCD menu displays the message: NetMsk Changed.
  - b. Press the up/down arrow keys to select **Yes** to save or **No** to cancel, then press **Ent**.
- 6. Press the LCD up/down arrow keys to scroll through the menu options and select **DNS**. Press **Ent**.
  - a. Using the number keys, enter a DNS as required, then press **Ent** to save. The LCD menu displays the message: DNS Changed.
  - b. Press the up/down arrow keys to select **Yes** to save or **No** to cancel, then press **Ent** to save

### Step 5: Setting the Keyboard Address While Powering Up

While powering up, when the **Time Left 3** menu displays, press certain keys (see *Table 4-4*) to set the keyboard address.

| Table 4-4 | Setting the Keyboard Address |           |         |
|-----------|------------------------------|-----------|---------|
| Key       | Address                      | Кеу       | Address |
| Alt > 1   | 1                            | Alt > F1  | 11      |
| Alt > 2   | 2                            | Alt > F2  | 12      |
| Alt > 3   | 3                            | Alt > F3  | 13      |
| Alt > 4   | 4                            | Alt > F4  | 14      |
| Alt > 5   | 5                            | Alt > F5  | 15      |
| Alt > 6   | 6                            | Alt > F6  | 16      |
| Alt > 7   | 7                            | Alt > F7  | 17      |
| Alt > 8   | 8                            | Alt > F8  | 18      |
| Alt > 9   | 9                            | Alt > F9  | 19      |
| Alt > 0   | 10                           | Alt > F10 | 20      |

(Optional) Configuring UltraKey Lite Using the Web Browser

### Logging into the Web Browser

- 1. If not already done, navigate to, or copy and paste, the applicable IP address into your web browser:
  - LAN connections: for example, http://192.168.1.9
  - Crossover cable connections: for example, http://192.168.1.9 (default)
- 2. In the User Name field enter Administrator (case sensitive).
- 3. In the **Password** field enter **1234** (default).
- 4. Click Login.

Figure 4-12 UltraKey Lite Login page

| Login<br>User Name<br>Password<br>Login |
|-----------------------------------------|
|                                         |

### Step 1: Configure UltraKey Lite to MAXPRO Mode

- 1. Log into the web browser.
- 2. From the top menu, click the **Configuration** tab. See *Figure 4-13*.
- 3. From the side menu, click the **System Configurations** tab.
- 4. From the **System Mode** drop-down list, select **MAXPRO**.
- 5. From the System Language drop-down list, select English or French.
- 6. From the Background Light drop-down list select ON or OFF.
- 7. Click **Apply** to save the configuration, **Cancel** to exit without saving or **Default** to restore all factory default values.

#### Figure 4-13 System Configuration Tab

| System Configurations     | System Configurations |            |  |
|---------------------------|-----------------------|------------|--|
| Maxpro Configuration      | System settings       |            |  |
| VideoBlox Configuration   | System Mode           | : Maxpro 🗸 |  |
| Serial Port Configuration | System Language       | English 🗸  |  |
| IP Configuration          | Background Light      | : Off      |  |
| DynKey Configuration      | Apply Can             |            |  |

# Step 2: Configure MAXPRO Network Settings

- 1. From the side menu, click **MAXPRO Configuration**. See *Figure 4-14*.
- Under Keyboard ID Setting, enter a number between 1 and 99 to set the controller ID.

- 3. Enter the **IP address** and **Port Number** of the MAXPRO-Net server under **MAXPRO Device Network Setting**.
- 4. Under Serial Port Setting, select a Baud Rate from the drop-down list. Options are 9600 or 19200 bps.
- 5. Select a **Connect Mode** from the drop-down list. Options are **232** or **422**.
- 6. From the Joystick speed drop-down list, select Normal or High.
- 7. Click **Apply** to save the configuration, **Cancel** to exit without saving or **Default** to restore all factory default values.

#### Figure 4-14 MAXPRO Configuration Tab

| System Configurations     | Maxpro Configuration    |                     |
|---------------------------|-------------------------|---------------------|
| Maxpro Configuration      | Keyboard ID Setting     |                     |
| /ideoBlox Configuration   | KeyboardID              | : 1                 |
| Serial Port Configuration |                         | (Range: 1 ~ 99)     |
| P Configuration           | Maxpro Device Network s | 、                   |
| DynKey Configuration      | IP address              | : 192 168 1 10 Ping |
|                           | Port number             | : 26026             |
|                           | Serial Port setting     |                     |
|                           | Baudrate                | : 19200 🗸           |
|                           | Connect Mode            | 232                 |
|                           | Joystick speed setting  |                     |
|                           | Joystick Speed          | : Normal 🗸          |
|                           | Apply Car               | ncel Default        |

#### **Checking the Network Connection Using the Ping Function**

After the IP address is entered and applied, press the **Ping** button.

- A green Ping button indicates the device at this IP address has replied to the ping.
- A red Ping button indicates the device at the IP address did not reply. Please check that the IP address is correct and that there is a valid network path between the two IP addresses.

### Step 3A: Configure the Controller for a Serial Port Connection

- 1. From the side menu, click Serial Port Configuration. See Figure 4-15.
- 2. Under **Serial Port1 Settings**, select the following from each drop-down list as required:
  - Baud Rate: 9600 or 19200 bps
  - Parity: none, even or odd
  - Stop Bits: 1 or 2 bits
  - Data Bits: 7 or 8 bits
  - Serial Mode: RS232, RS422 or RS485
- 3. If required, repeat step 2 for Serial Port2 Settings.

4. Click **Apply** to save the configuration, **Cancel** to exit without saving or **Default** to restore all factory default values.

| System Configurations     | Serial Port Configurations |                 |  |  |
|---------------------------|----------------------------|-----------------|--|--|
| Maxpro Configuration      | Serial Port1 settings      |                 |  |  |
| VideoBlox Configuration   | Baud Rate                  | : 19200 bps 🗸   |  |  |
| Serial Port Configuration | Parity                     | None            |  |  |
| IP Configuration          | Stop Bits                  | 1 Stop Bit      |  |  |
| DynKey Configuration      | Data Bits                  | 8 Data Bits 🗸   |  |  |
|                           | Serial Mode                | : RS422         |  |  |
|                           | Serial Port2 settings      |                 |  |  |
|                           | Baud Rate                  | : 19200 bps 💌   |  |  |
|                           | Parity                     | Even Parity     |  |  |
|                           | Stop Bits                  | 1 Stop Bit 🖌    |  |  |
|                           | Data Bits                  | 7 Data Bits 🛛 🖌 |  |  |
|                           | Serial Mode                | RS232           |  |  |
|                           | Apply Cancel Default       |                 |  |  |

#### Figure 4-15 Serial Port Configuration Tab

### Step 3B: Configure the Controller for an Ethernet Connection

- 1. From the side menu, click **IP Configuration**.
- 2. In each of the fields, enter IP address, subnet mask, gateway and DNS values.
- 3. Click **Apply** to save the configuration, **Cancel** to exit without saving or **Default** to restore all factory default values.

#### Figure 4-16 IP Configuration Tab

| System Configurations                                | IP Configurations |     |       |         |     |
|------------------------------------------------------|-------------------|-----|-------|---------|-----|
| Maxpro Configuration                                 | IP Address :      | 159 | 99    | 242     | 221 |
| VideoBlox Configuration<br>Serial Port Configuration | Subnet Mask :     | 255 | 255   | 255     | 0   |
| IP Configuration                                     | Gateway :         | 159 | 99    | 242     | 1   |
| DynKey Configuration                                 | DNS :             | 192 | 168   | 1       | 1   |
|                                                      | Appl              | y C | ancel | Default |     |

### **Step 4: Configuring the Dynamic Keys**

You can configure the hard keys on the web server.

1. From the side menu, click DynKey Configuration.

| System Configurations     | DynKey Configuration |         |                                          |   |
|---------------------------|----------------------|---------|------------------------------------------|---|
| Maxpro Configuration      | KEY F1 🗸             |         |                                          |   |
| VideoBlox Configuration   |                      | ]       |                                          |   |
| Serial Port Configuration | Scan                 |         | Alarm ACK                                | ^ |
| IP Configuration          | Halt                 |         | Scan                                     |   |
| DynKey Configuration      |                      | Add <   | Halt<br>Pause                            |   |
|                           |                      | Delete> | Group 1<br>Group 2<br>Group 3<br>Group 4 | • |
|                           | Apply                |         | Cancel                                   |   |

#### Figure 4-17 DynKey Configuration Tab

- 2. In the drop-down menu, select the key you want to configure.
- 3. In the right column, select the function you want to add to the hard key, then click Add.

That selected function appears in the center column.

- 4. Repeat step 3 to add another function to the selected key.
- 5. Click Apply to save.

**Note** No more than 10 functions can be configured to a hard key.

**Note** Neither the number key (#) nor the Logon key can be configured.

# **System Administration and Troubleshooting**

In this section:

- System Administration Using the Controller LCD, page 65
- System Administration Using the Web Browser, page 68

### System Administration Using the Controller LCD

To navigate all configuration LCD menus, see Figure 5-3 on page 70.

### Logging in and Navigating to the System Set: Config Menu

- 1. If not already done, install and connect the controller to a power source. The UltraKey Lite LCD displays.
- 2. From the home screen, press **Alt > Cir** to enter the **Password** menu.
- 3. Enter the PIN password **3434**, then click **Enter** or **Login**. The **System Set: Mode** screen displays.

### Setting the Screen Language

- 1. Log into the controller.
- 2. From the **System Set: Config** menu, press the LCD up/down arrow keys to scroll to **Language**. Press **Ent**.
- 3. Press the LCD up/down arrow keys to scroll through the options and select **English** or **French**. Press **Ent** to save.

Configuration Language

### **Adjusting the Back Light**

- 1. Log into the controller.
- From the System Set: Config menu, press the LCD up/down arrow keys to scroll to Back Light. Press Ent.
- 3. Use the LCD up and down arrow keys or the rotate the touch pad to adjust the back light intensity.

Configuration <u>Back</u>Light

### **Updating the Touch Pad Firmware**

Slider firmware should be updated whenever a new slider firmware version is released. Check regularly to make sure that you are using the most up-to-date slider firmware.

**Note** Slider firmware can be downloaded using the web browser. See *Upgrading the UltraKey Lite Firmware* on page 68 to download the firmware. Using the procedure on page 68 will download the slider firmware file, but will not apply the update. Use the following procedure to update the slider firmware after downloading the firmware file.

- 1. Log into the controller.
- From the System Set: Config menu, press the LCD up/down arrow keys to scroll to Slider Update. Press Ent.
- 3. The message Update Confirm? displays.
- 4. Press the LCD up arrow key to select Yes or No.
  - Select Yes and press Ent to upgrade the firmware.
  - Select No and press Ent to cancel.
- 5. If you select Yes, the message Slider Firmware: Download displays, followed by Download: OK.
- 6. Press Ent to exit the menu.

#### **Viewing the Firmware Version**

- 1. Log into the controller.
- From the System Set: Config menu, press the LCD up/down arrow keys to scroll to About. Press Ent. The LCD scrolls to display the firmware version.
- 3. Press any key to return to the previous menu.

### **Testing the Hardware**

- 1. Log into the controller.
- From the System Set: Config menu, press the LCD up/down arrow keys to scroll to Hardware Test. Press Ent.
- 3. Press the LCD up/down arrow keys and press **Ent** to select one or all of the following test options:
  - Key: When you press a key, the key value and its state is displayed on LCD.
  - **Joystick**: When you move the joystick, values which present the PTZ (pan, tilt, zoom) positions of the joystick are displayed on the LCD.
  - Serial port: Confirms that the controller serial port is functioning.
  - Slider: When you rotate the touch pad, specific values are displayed on the LCD.
- 4. Press **Alt** > **Clr** to exit from these test menus.

### **Restoring Defaults**

- 1. Log onto the controller.
- Use the LCD up/down arrow keys to scroll to Restore Default in the System Set: Config menu, then press Ent. A confirmation message Restore Defaults? appears in the display.

Configuration Restore default

Configuration

Hardware test

- 3. Press the LCD up arrow key to select Yes or No.
  - Select Yes, then press Ent to restore the defaults.
  - Select **No**, then press **Ent** to cancel.

#### Table 5-1 HJC5000 UltraKey Lite Controller Default Settings

| Settings             | Protocol                |  |  |
|----------------------|-------------------------|--|--|
| Network Settings for | or the Keyboard         |  |  |
| IP                   | 192.168.1.9             |  |  |
| Net Mask             | 255.255.255.0           |  |  |
| GateWay              | 192.168.1.1             |  |  |
| DNS                  | 192.168.1.1             |  |  |
| Default Mode: Video  | Default Mode: VideoBlox |  |  |
| Maxpro Mode          |                         |  |  |
| Keyboard ID          | 1                       |  |  |
| Serial Port Mode     | RS232                   |  |  |
| Server Port          | 26026                   |  |  |
| Server IP            | 192.168.1.10            |  |  |
| Joystick Speed       | Normal                  |  |  |
| Baud Rate            | 19200 bps               |  |  |

| Table 5-1    | HJC5000 UltraKey Lite Controller Default Settings (cont'd) |
|--------------|------------------------------------------------------------|
| Settings     | Protocol                                                   |
| VideoBlox M  | lode                                                       |
| Address      | 1                                                          |
| Baud Rate    | 19200 bps                                                  |
| Control Mod  | e Serial Port                                              |
| IP Address   | 192.168.1.11                                               |
| Default Back | Light Off                                                  |

# System Administration Using the Web Browser

#### Logging into the Web Browser

- 1. If not already done, navigate to, or copy and paste, the applicable IP address into your web browser:
  - LAN connections: for example, http://192.168.1.9
  - Crossover cable connections: for example, http://192.168.1.9 (default)
- 2. In the User Name field enter Administrator (case sensitive).
- 3. In the **Password** field enter **1234** (default).
- 4. Click Login.

### Upgrading the UltraKey Lite Firmware

- 1. Log into the web browser.
- From the top menu, click the Upgrade tab. The warning message: Please make sure the network connection is connected during system upgrading displays. See Figure 5-1.
- Click OK. The Software Upgrade menu opens.
- 4. Select a Folder from the drop-down list: Application, FPGA, Kernel or Slider Firmware.
- 5. In the Select File field, click Browse. Navigate to the file and click OK.
- 6. Click **Send** to start the upgrade process.

The Upgrade Status window opens. Messages display to indicate when old files are being erased and new files are being copied.

Change Password

Loc

When the process is complete, the message Upgrade success displays and the system reboots.

# WARNING! Do not power off the keyboard during upgrading. Serious damage can occur to the firmware, rendering the keyboard inoperable.

#### Figure 5-1 Software Upgrade Warning Message

| HOME CONFIGU                                       | RATION UF        | GRADE                       | SYSTEMREBO       | OT       |       |  |  |
|----------------------------------------------------|------------------|-----------------------------|------------------|----------|-------|--|--|
| Honewvell Video Systems provides diai              |                  | Microsoft Internet Explorer |                  |          |       |  |  |
| components, including<br>and retail transaction ve | equipment for sp |                             |                  |          |       |  |  |
| Software Upgrade                                   |                  |                             |                  | C        | ок    |  |  |
| Warning: Upgrade the                               | system with w    | rong files/                 | may cause the sy | ystem ci | rash. |  |  |
| Add Files                                          |                  |                             |                  |          |       |  |  |
| Select Folder                                      | Application      |                             | ~                |          |       |  |  |
| Select File                                        | :                |                             | Browse           |          |       |  |  |
|                                                    | Send             |                             |                  |          |       |  |  |

### **Rebooting UltraKey Lite**

- 1. Log into the web browser.
- 2. From the top menu, click the **System Reboot** tab. The **Reboot System** window opens.
- 3. Click Reboot to continue or click another tab or Logout to exit without rebooting.

### Changing the UltraKey Lite Web Browser Password

- 1. Log into the web browser.
- 2. In the upper right corner, click Change Password. See Figure 5-2.
- 3. In the **Old Password** field, enter the current password
- 4. In the **New Password** field, enter a new password
- 5. Enter the new password in the Confirm New Password field.
- 6. Click Apply to set the new password or Cancel to exit without changing it.

#### Figure 5-2 Change Password Page

| Honeywell             | version:V1.2.3.3 |              |  |                 |        |
|-----------------------|------------------|--------------|--|-----------------|--------|
| •                     |                  |              |  | Change Password | Logout |
| HOME CONFIGURATION UF | PGRADE           | SYSTEMREBOOT |  |                 |        |
|                       |                  |              |  | Sector Sector   |        |
|                       |                  |              |  |                 |        |

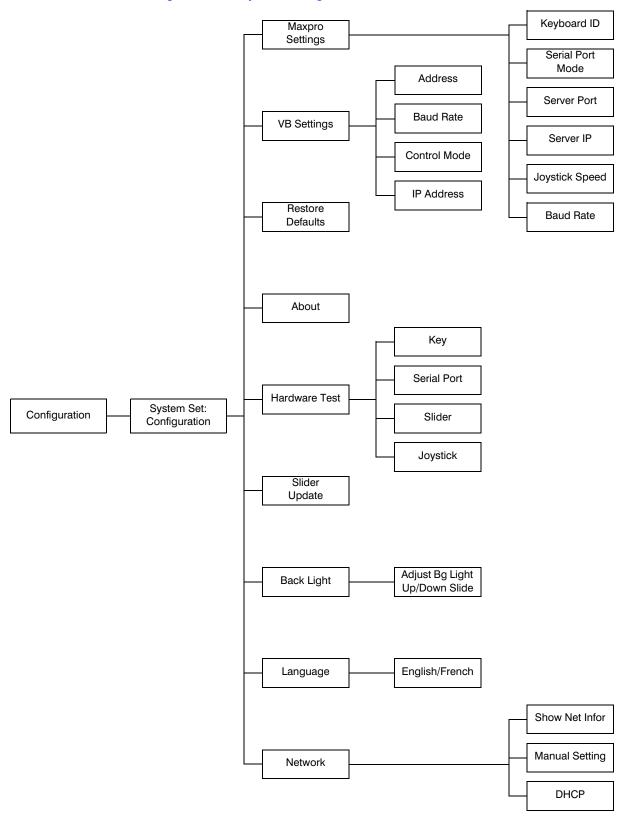

#### Figure 5-3 System Configuration LCD Menu Tree - All Modes

Download from Www.Somanuals.com. All Manuals Search And Download.

#### Honeywell Systems Group (Head Office)

#### Honeywell Systems Group Europe/South Africa

#### Honeywell Systems Group Pacific Level 3, 2 Richardson Place

North Ryde, NSW 2113, Australia www.honeywellsecurity.com.au 2 +61.2.9353.7000

#### Honeywell Systems Group Asia

#### Honeywell Systems Group Middle East/N. Africa

Post Office Box 18530 LOB Building 08, Office 199 Jebel Ali, Dubai, United Arab Emirates www.honeywell.com/security/me ☎ +971.04.881.5506

#### 

#### Honeywell Systems Group Deutschland

### Honeywell Systems Group France

Immeuble Lavoisier Parc de Haute Technologie 3-7 rue Georges Besse 92160 Antony, France www.honeywell.com/security/fr 2 +33.(0).1.40.96.20.50

#### Honeywell Systems Group Italia SpA Via della Resistenza 53/59

20090 Buccinasco Milan, Italy www.honeywell.com/security/it 2 + 39.02.4888.051

#### Honeywell Systems Group España

Avenida de Italia, nº 7 P.I. - C.T.C. Coslada 28820 Coslada, Madrid, Spain www.honeywell.com/security/es 2 +34.902.667.800

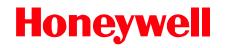

www.honeywellvideo.com +1.800.796.CCTV (North America only) HVSsupport@honeywell.com

Document 800-07422 - Rev A - 08/10

© 2010 Honeywell International Inc. All rights reserved. No part of this publication may be reproduced by any means without written permission from Honeywell. The information in this publication is believed to be accurate in all respects. However, Honeywell cannot assume responsibility for any consequences resulting from the use thereof. The information contained herein is subject to change without notice. Revisions or new editions to this publication may be issued to incorporate such changes.

Free Manuals Download Website <u>http://myh66.com</u> <u>http://usermanuals.us</u> <u>http://www.somanuals.com</u> <u>http://www.4manuals.cc</u> <u>http://www.4manuals.cc</u> <u>http://www.4manuals.cc</u> <u>http://www.4manuals.com</u> <u>http://www.404manual.com</u> <u>http://www.luxmanual.com</u> <u>http://aubethermostatmanual.com</u> Golf course search by state

http://golfingnear.com Email search by domain

http://emailbydomain.com Auto manuals search

http://auto.somanuals.com TV manuals search

http://tv.somanuals.com